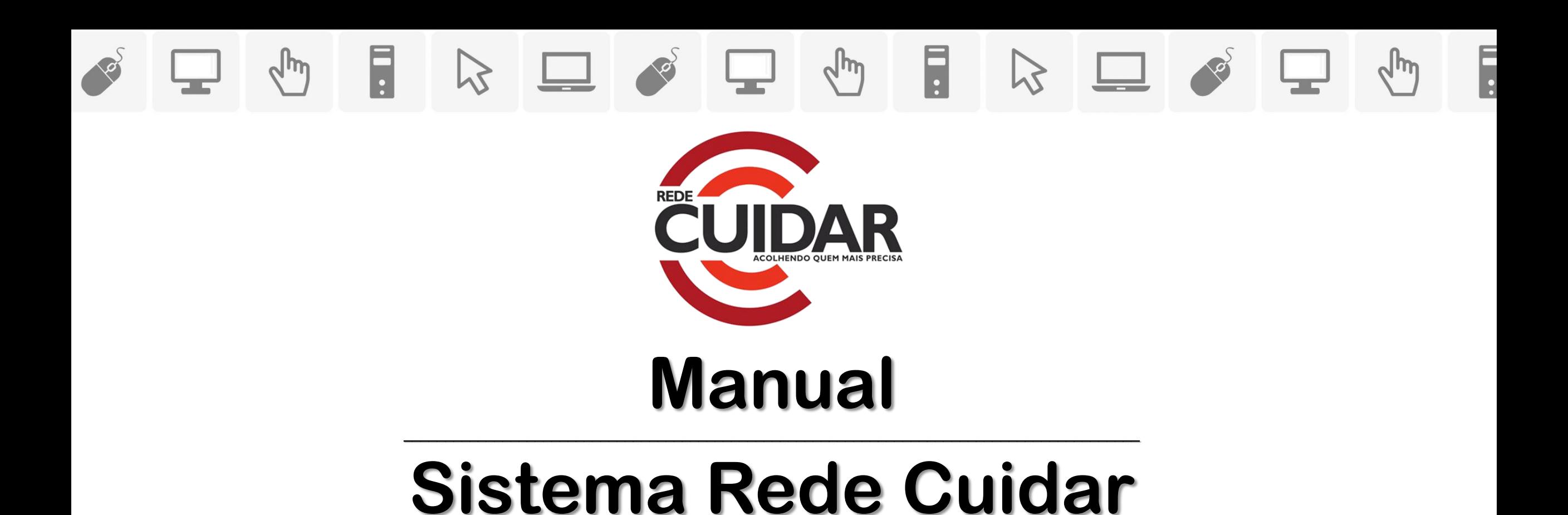

# **MONITORAMENTO**

 $\mathbf{1}$ 

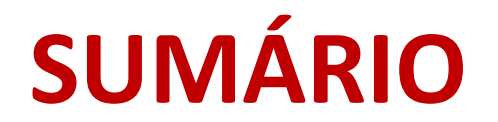

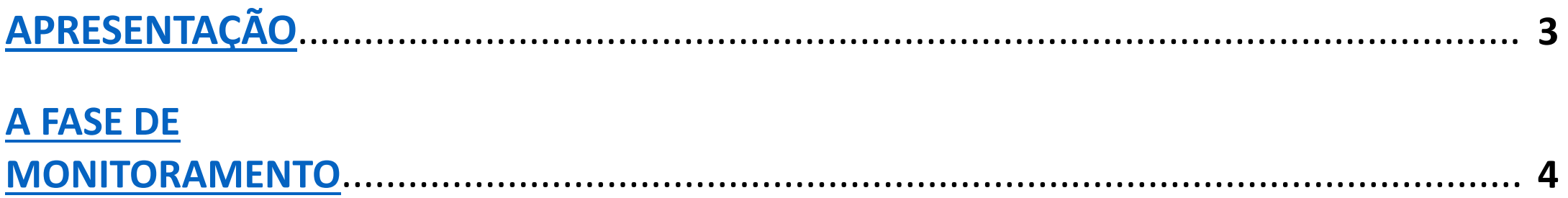

**[PROCEDIMENTOS PARA O GESTOR MUNICIPAL -](#page-12-0) [Unidades Governamentais](#page-12-0)**............ **13**

**[PROCEDIMENTOS PARA O GESTOR MUNICIPAL -](#page-31-0) [Unidades não Governamentais](#page-31-0)**...... **32**

**[PROCEDIMENTOS PARA A ENTIDADE SOCIOASSISTENCIAL](#page-46-0)** ..........................................**48**

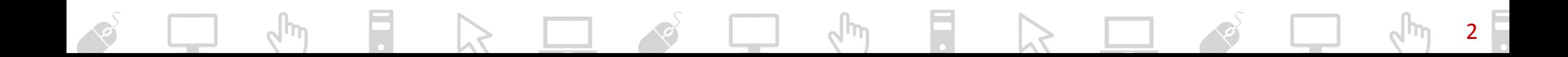

# **APRESENTAÇÃO**

Este manual foi elaborado a fim de explicar sucintamente **a fase de Monitoramento** das parcerias no do Programa Rede Cuidar e demonstrar, passo a passo, os **procedimentos deverão ser realizados no Sistema Rede Cuidar**.

#### **Entidades Socioassistenciais:**

<span id="page-2-0"></span>• Preenche, conforme data definida, o formulário do Instrumento de Monitoramento no Sistema Rede Cuidar.

#### **Gestor Municipal:**

Gestor Municipal em relação às unidade governamentais

- Preenche, conforme data definida, o formulário do Instrumento de Monitoramento no Sistema.
- Gestor Municipal em relação às unidades não governamentais (entidades)
	- Visualiza o Instrumento de Monitoramento das entidades do seu município;
	- Preenche, conforme data definida, formulário de monitoramento relativo à cada entidade do seu âmbito de atuação.

# **A FASE DE MONITORAMENTO**

A utilização dos recursos repassados a título de incentivo financeiro do Programa Rede Cuidar é monitorada e avaliada pela SEDESE por meio de **instrumento de monitoramento e avaliação que comporá o Sistema Rede Cuidar**, vinculado ao plano de aprimoramento.

*As entidades socioassistenciais e os gestores municipais terão um período para preencherem, no Sistema Rede Cuidar, o instrumento de monitoramento e avaliação, contendo informações a respeito da execução física do objeto e execução financeira da parceria.* 

<span id="page-3-0"></span>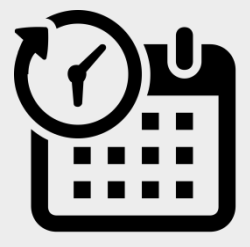

*Esse período é de extrema importância para que seja possível apurar as informações prestadas, avaliar os dados e verificar se as metas no plano de aprimoramento estão sendo cumpridas, visando superar fragilidades identificadas pelo ID Acolhimento.*

# **A FASE DE MONITORAMENTO**

A SEDESE disponibilizará no Sistema Rede Cuidar, de acordo com o período em que parceria se encontra, formulários de monitoramento para as unidades preencherem – conforme datas definidas no Sistema. A saber:

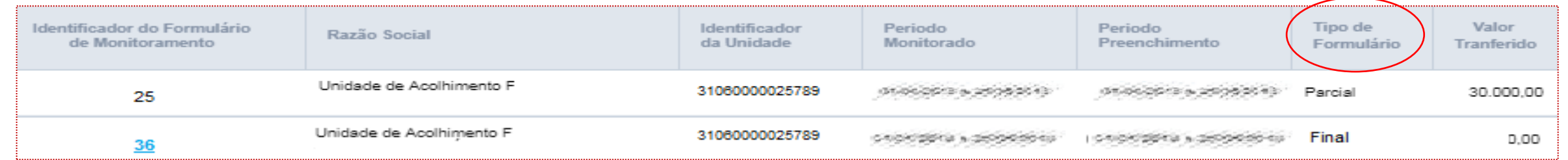

- Formulário do tipo "Parcial": será destinado aos monitoramentos iniciais da parceria (Ex.: os primeiros seis meses);
- Formulário do tipo "Final": será destinado ao monitoramento final da parceria, quando do encerramento de sua vigência, a fim de verificar de maneira detalhada o alcance das metas acordadas no Plano de Aprimoramento.

**ATENÇÃO: A SEDESE disponibilizará no Sistema Rede Cuidar, de forma automática para as unidades, o formulário que deverá ser preenchido (seja ele Parcial ou Final). O Gestor e/ou a entidade devem preencher o formulário no período a ser indicado.**

# **A FASE DE MONITORAMENTO**

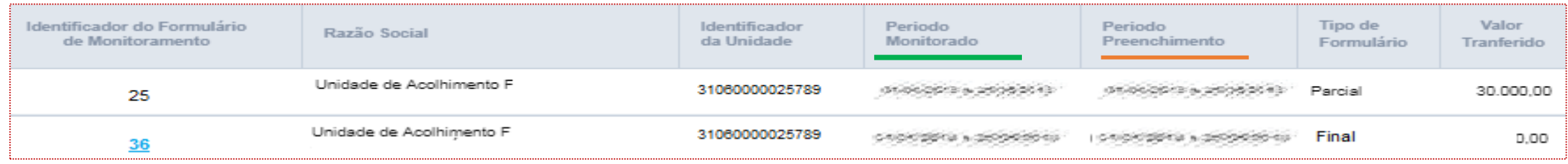

#### **PERÍODO MONITORADO**

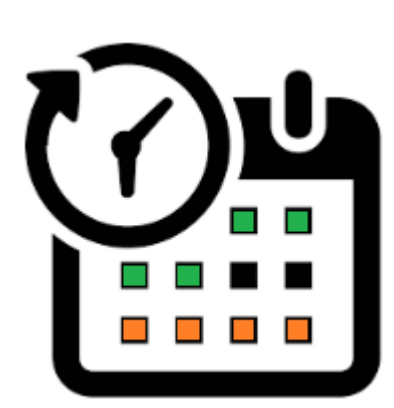

As informações prestadas no formulário de monitoramento deverão ter sido executadas dentro desse período, pois estamos monitorando a execução do recurso durante essas datas.

#### **PERÍODO DE PREENCHIMENTO**

Período estabelecido no sistema no qual os Gestores e a Entidades terão para preencher o formulário de monitoramento da sua unidade socioassistencial com as informações solicitadas pelo Sistema Rede Cuidar. Assim, deverão ser fornecidas informações acerca da utilização dos recursos e dos Itens de Despesas adquiridos no período monitorado.

# **A FASE DE MONITORAMENTO – QUAIS INFORMAÇÕES SERÃO SOLICITADAS?**

Nos formulários de monitoramento, conforme veremos a seguir nos procedimentos, serão preenchidas as seguintes informações:

- atividades desenvolvidas e despesas realizadas;
- status de execução dos grupos e metas pactuadas;
- saldos bancários e valores;
- itens adquiridos;
- anexos de extratos bancários, imagens dos itens adquiridos, documentação de obra etc.

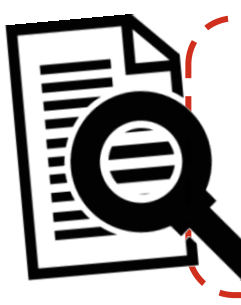

*Acesse o [Decreto](https://www.almg.gov.br/consulte/legislacao/completa/completa.html?tipo=DEC&num=47288&comp=&ano=2017) [47.288/2017](https://www.almg.gov.br/consulte/legislacao/completa/completa.html?tipo=DEC&num=47288&comp=&ano=2017) , a partir do artigo 38, para acessar maiores informações legais sobre o instrumento de monitoramento e avaliação no Sistema Rede Cuidar.*

# **A FASE DE MONITORAMENTO - PAPEL DO GESTOR MUNICIPAL EM RELAÇÃO ÀS ENTIDADES**

*Acompanhamento e suporte para o alcance das metas estabelecidas no Plano de Aprimoramento das entidades.*

De acordo com a Resolução nº 02/2017, da Comissão Intergestores Bipartite (CIB), o Gestor Municipal possui responsabilidades em relação às Entidades localizadas em seu âmbito de atuação e que foram contempladas pelo Programa Rede Cuidar. Dentre essas responsabilidades, o gestor municipal deve coordenar, acompanhar e monitorar a execução do Plano de Aprimoramento das entidades e prestar esclarecimentos e informações solicitadas pela SEDESE.

O gestor deve realizar o acompanhamento da utilização dos recursos do incentivo financeiro a fim de garantir a execução do Plano de Aprimoramento para reordenamento do serviço socioassistencial, em conformidade com a Tipificação Nacional de Serviços Socioassistenciais.

Durante o Monitoramento o gestor municipal prestará informações do acompanhamento que está sendo realizado e disponibilizará informações sobre a execução do Plano de Aprimoramento em andamento.

## **A FASE DE MONITORAMENTO - FLUXO**

Gestor Municipal em relação à Unidade Governamental

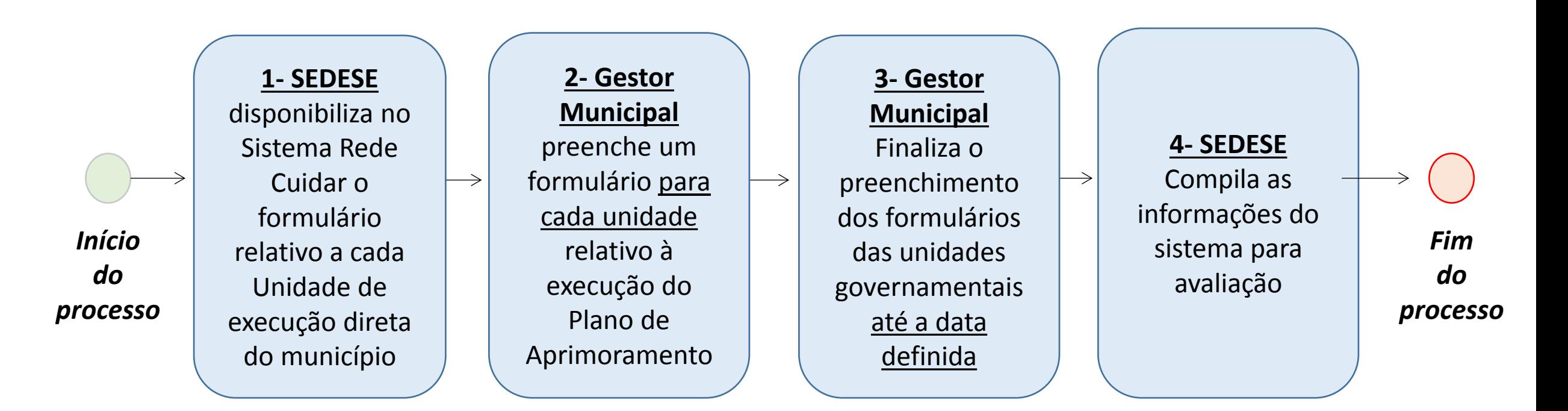

## **A FASE DE MONITORAMENTO - FLUXO**

#### Unidade não Governamental (Entidade)

#### Gestor Municipal em relação à Unidade não Governamental (Entidade)

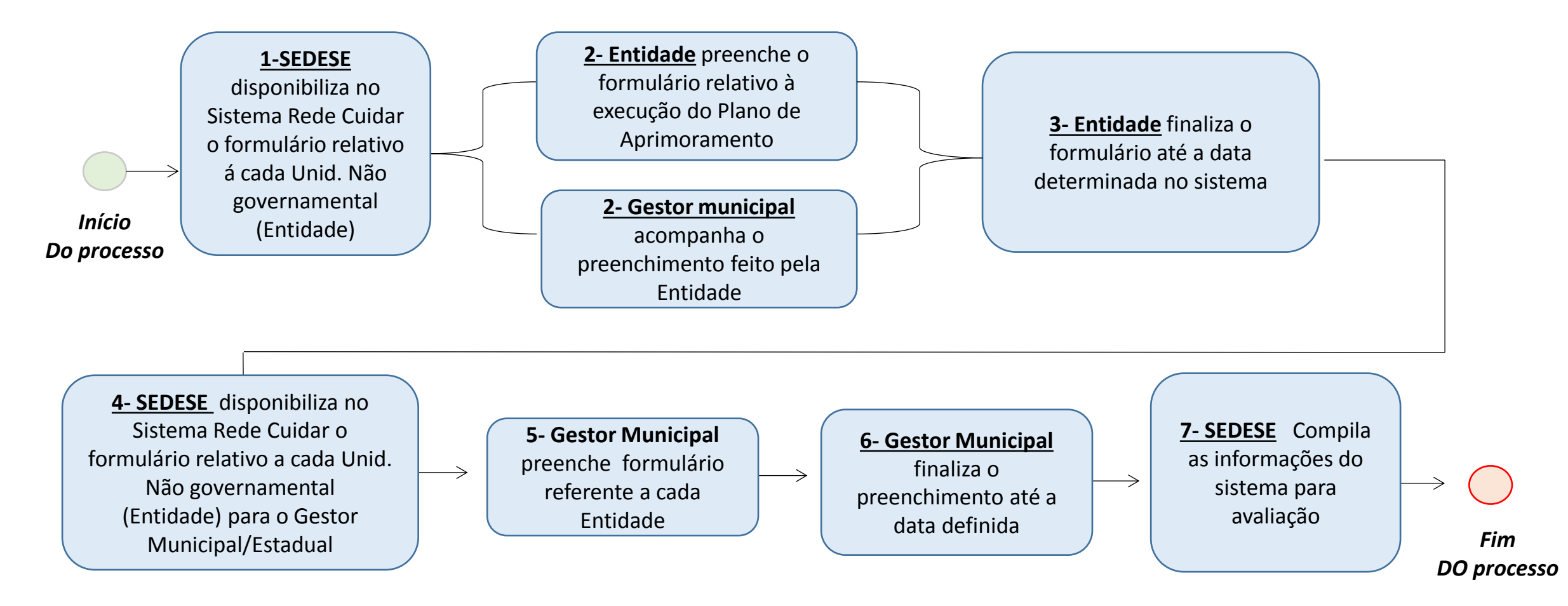

# **CONFIGURAÇÕES RECOMENDADAS PARA O SISTEMA**

*Relembrando o primeiro manual (caso necessário, [clique](http://200.198.9.106/rede_cuidar/_lib2/material_apoio/Manual do Usu%C3%A1rio - Sistema Rede Cuidar - Ades%C3%A3o e Plano - SEM LOGO - PERIODO ELEITORAL.pdf) [aqui](http://200.198.9.106/rede_cuidar/_lib2/material_apoio/Manual do Usu%C3%A1rio - Sistema Rede Cuidar - Ades%C3%A3o e Plano - SEM LOGO - PERIODO ELEITORAL.pdf) para acessá-lo):*

Para acesso ao Sistema Rede Cuidar é necessário possuir uma conexão local com a Internet.

Requisitos mínimos para acesso ao sistema:

- Processador: Pentium dual core ou superior
- Memória Ram: 2 GB
- Sistema Operacional: Windows 7 ou superior
- Navegadores: Mozilla Firefox ou Google Chrome, versões mais recentes

Extrato da conta bancária investimento +

Extrato da conta de

Um único arquivo com os dois extratos

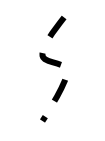

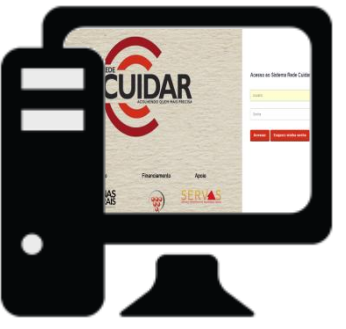

# Exemplo: **LEMBRETE**

Durante o preenchimento do Instrumento de Monitoramento serão solicitadas documentações comprobatórias e que evidenciem a execução de itens de determinado Grupo de Despesas, como: extratos bancários, fotos do item, lista de presença, documentação de obra, dentre outros.

Caso necessário, lembramos que é possível gerar um único arquivo a partir de documentos de PDF separados, como no exemplo ao lado.

Para isso, acesse no "Material de Apoio" o documento "[DICAS](http://200.198.9.106/rede_cuidar/_lib2/material_apoio/DICAS DE COMO GERAR UM %C3%9ANICO ARQUIVO DE PDF A PARTIR DE ARQUIVOS SEPARADOS.pdf) [DE](http://200.198.9.106/rede_cuidar/_lib2/material_apoio/DICAS DE COMO GERAR UM %C3%9ANICO ARQUIVO DE PDF A PARTIR DE ARQUIVOS SEPARADOS.pdf) [COMO](http://200.198.9.106/rede_cuidar/_lib2/material_apoio/DICAS DE COMO GERAR UM %C3%9ANICO ARQUIVO DE PDF A PARTIR DE ARQUIVOS SEPARADOS.pdf) [GERAR](http://200.198.9.106/rede_cuidar/_lib2/material_apoio/DICAS DE COMO GERAR UM %C3%9ANICO ARQUIVO DE PDF A PARTIR DE ARQUIVOS SEPARADOS.pdf) [UM](http://200.198.9.106/rede_cuidar/_lib2/material_apoio/DICAS DE COMO GERAR UM %C3%9ANICO ARQUIVO DE PDF A PARTIR DE ARQUIVOS SEPARADOS.pdf) [ÚNICO](http://200.198.9.106/rede_cuidar/_lib2/material_apoio/DICAS DE COMO GERAR UM %C3%9ANICO ARQUIVO DE PDF A PARTIR DE ARQUIVOS SEPARADOS.pdf) [ARQUIVO](http://200.198.9.106/rede_cuidar/_lib2/material_apoio/DICAS DE COMO GERAR UM %C3%9ANICO ARQUIVO DE PDF A PARTIR DE ARQUIVOS SEPARADOS.pdf) [DE](http://200.198.9.106/rede_cuidar/_lib2/material_apoio/DICAS DE COMO GERAR UM %C3%9ANICO ARQUIVO DE PDF A PARTIR DE ARQUIVOS SEPARADOS.pdf) [PDF](http://200.198.9.106/rede_cuidar/_lib2/material_apoio/DICAS DE COMO GERAR UM %C3%9ANICO ARQUIVO DE PDF A PARTIR DE ARQUIVOS SEPARADOS.pdf) [A](http://200.198.9.106/rede_cuidar/_lib2/material_apoio/DICAS DE COMO GERAR UM %C3%9ANICO ARQUIVO DE PDF A PARTIR DE ARQUIVOS SEPARADOS.pdf) [PARTIR](http://200.198.9.106/rede_cuidar/_lib2/material_apoio/DICAS DE COMO GERAR UM %C3%9ANICO ARQUIVO DE PDF A PARTIR DE ARQUIVOS SEPARADOS.pdf) [DE](http://200.198.9.106/rede_cuidar/_lib2/material_apoio/DICAS DE COMO GERAR UM %C3%9ANICO ARQUIVO DE PDF A PARTIR DE ARQUIVOS SEPARADOS.pdf) [ARQUIVOS](http://200.198.9.106/rede_cuidar/_lib2/material_apoio/DICAS DE COMO GERAR UM %C3%9ANICO ARQUIVO DE PDF A PARTIR DE ARQUIVOS SEPARADOS.pdf) [SEPARADOS](http://200.198.9.106/rede_cuidar/_lib2/material_apoio/DICAS DE COMO GERAR UM %C3%9ANICO ARQUIVO DE PDF A PARTIR DE ARQUIVOS SEPARADOS.pdf)".

 *No Sistema, acesse a tela inicial onde, na parte superior, existe a opção "Material de Apoio". Esta opção disponibilizará acesso ao documento "DICAS DE COMO GERAR UM ÚNICO ARQUIVO DE PDF A PARTIR DE ARQUIVOS SEPARADOS".*

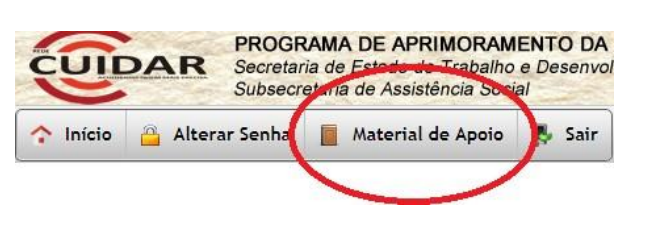

# **PROCEDIMENTOS PARA O GESTOR MUNICIPAL Unidades Governamentais**

 $\mathbb{R}$   $\Box$   $\mathscr{B}$   $\Box$   $\mathscr{M}$   $\Box$ 

<span id="page-12-0"></span>Preenchendo o Instrumento de Monitoramento das unidades governamentais

پ

13

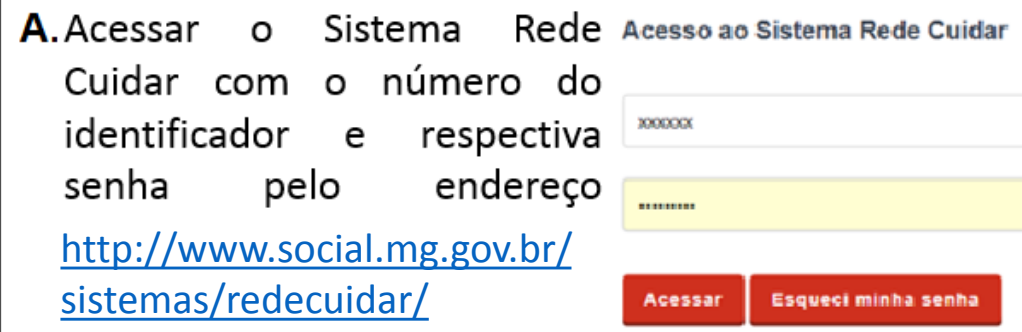

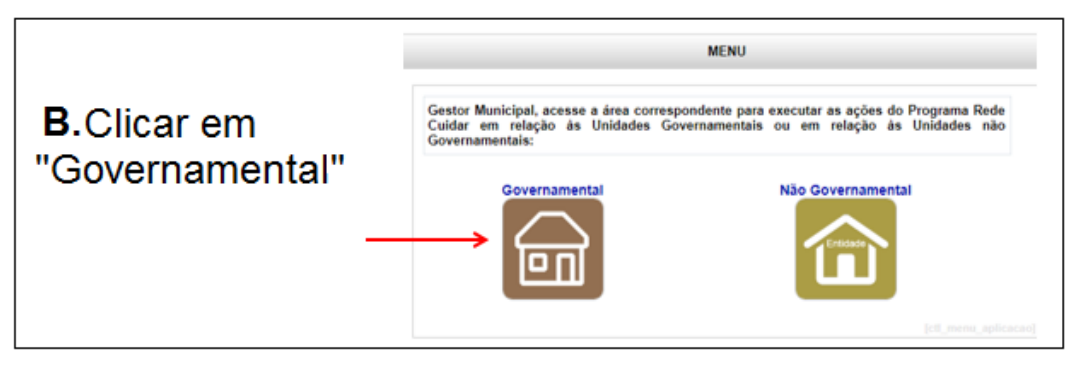

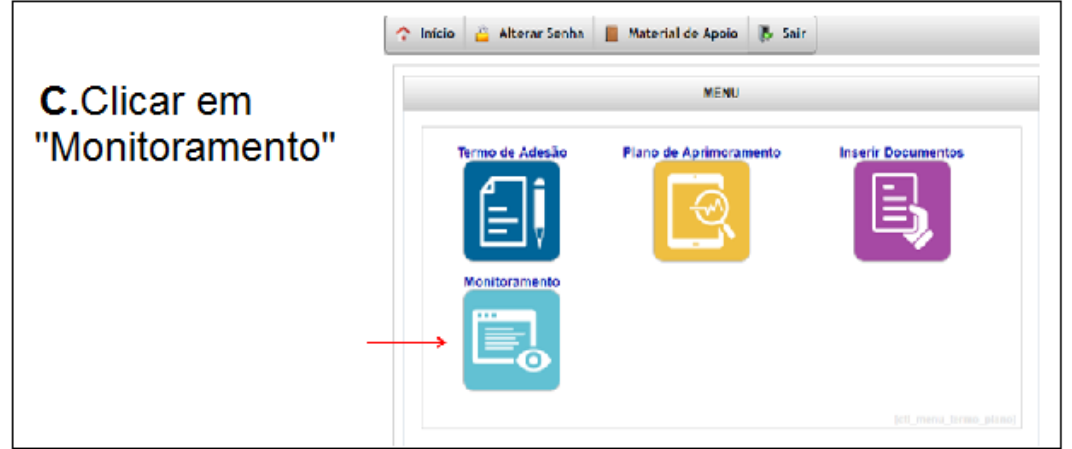

Após acessar o sistema e clicar no ícone "Monitoramento" aparecerá uma tela, como no exemplo abaixo. Clique no nº do Termo de Adesão para visualizar a unidade e preencher os dados de monitoramento.

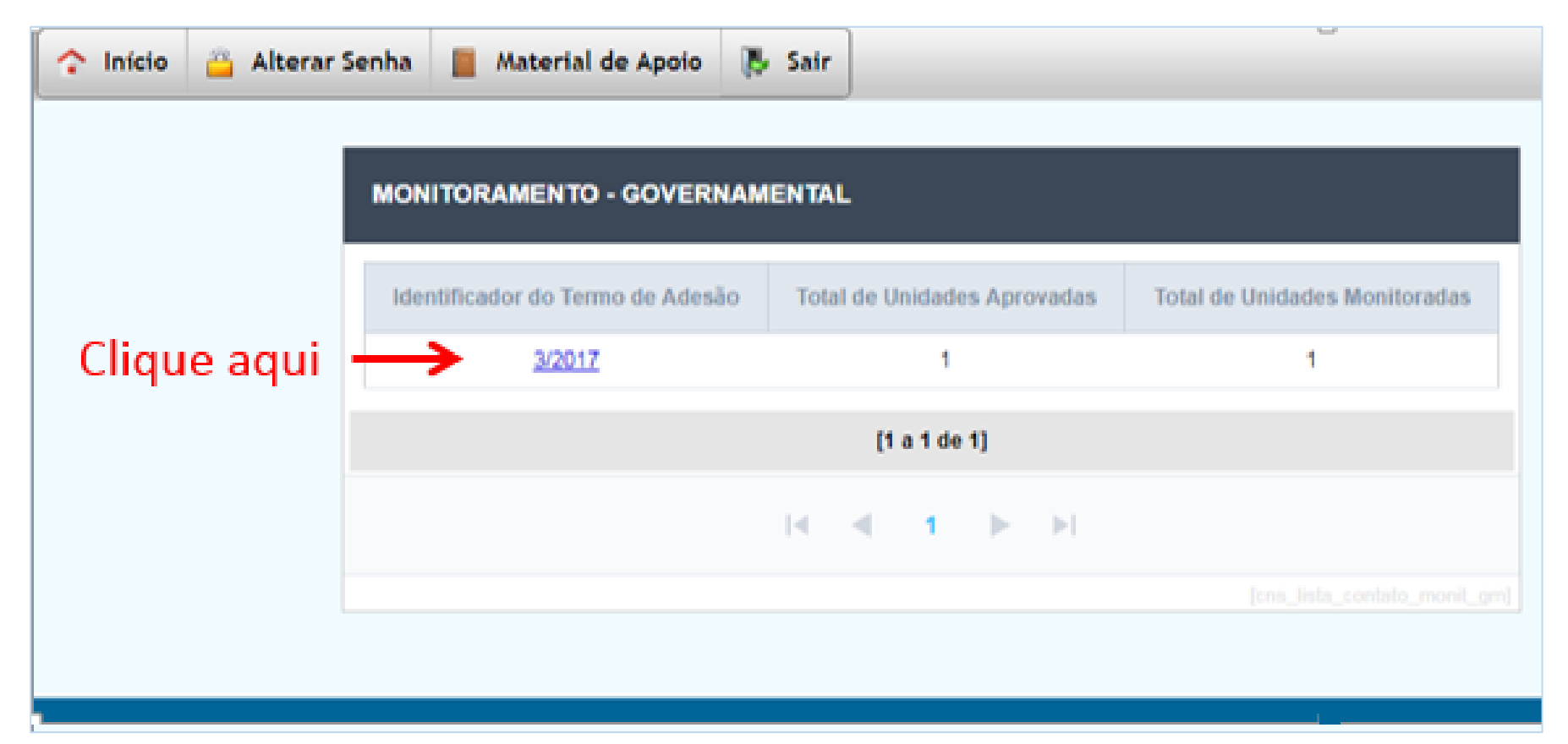

Após ter clicado no número do Termo de Adesão, serão apresentados os formulários que deverão ser preenchido. Observe a data de preenchimento e clique na razão social da unidade desejada para abrir o formulário de monitoramento:

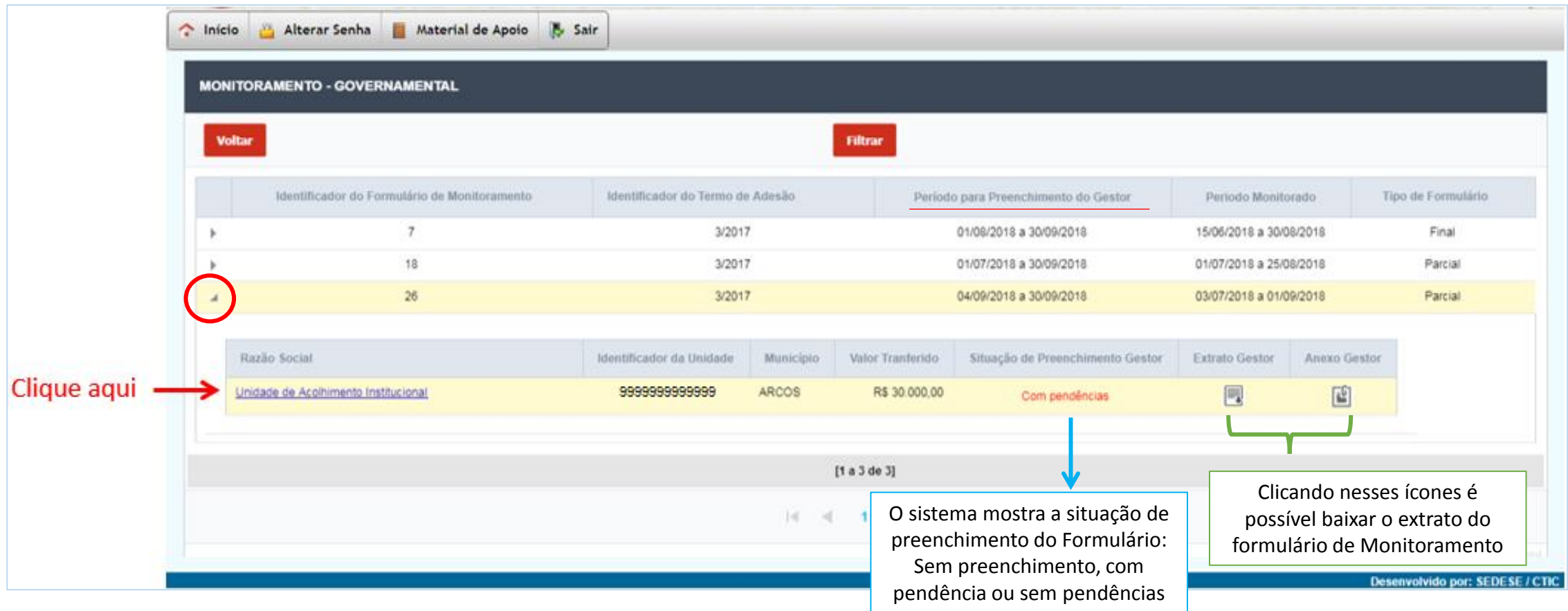

Ao clicar na razão social da unidade (link azul, exemplificado na imagem da página anterior), o formulário de monitoramento da unidade se abrirá para preenchimento e aparecerá tela conforme exemplo abaixo:

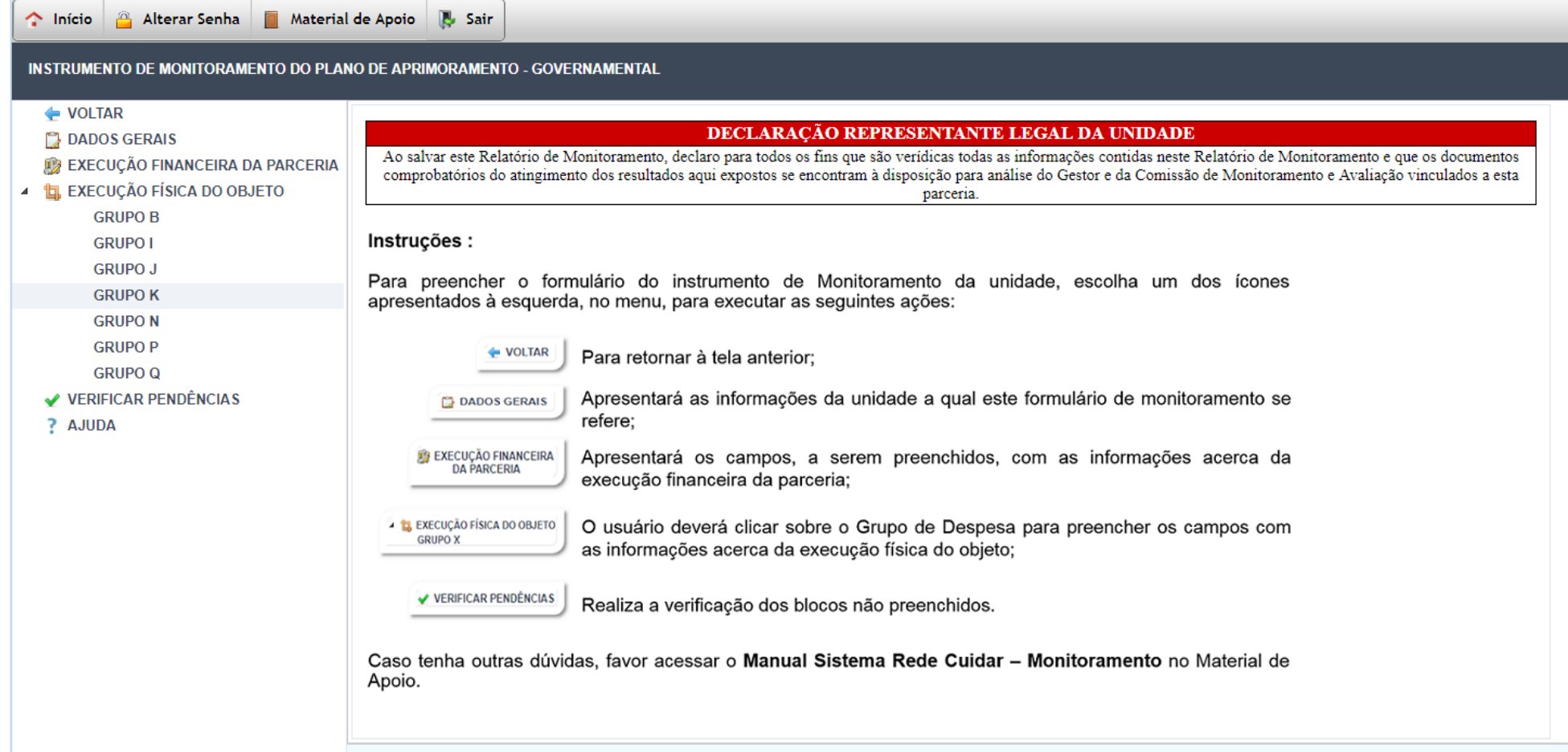

Clique em "Dados Gerais" para verificar o resumo dos dados da unidade, como apresentado no exemplo abaixo:

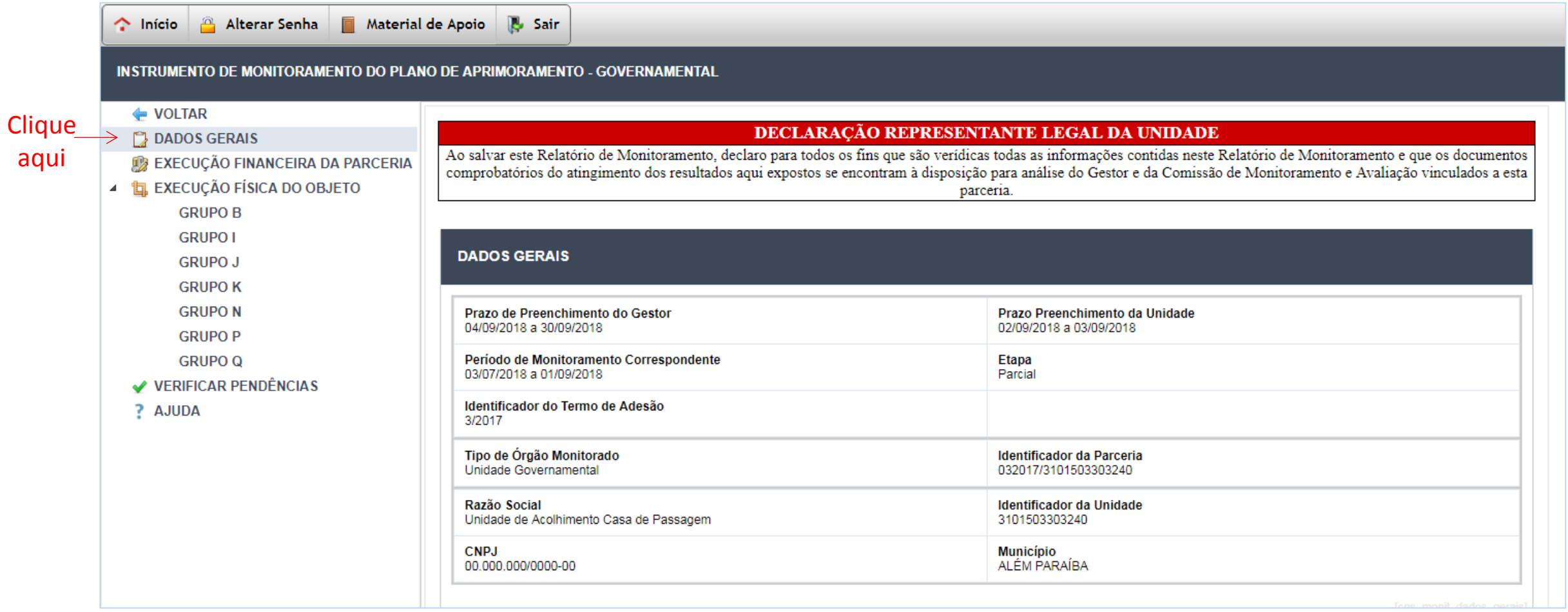

Para iniciar o preenchimento do Instrumento de Monitoramento, clicar no botão "Execução financeira da parceria". Neste bloco do formulário o Gestor irá preencher informações relativas aos saldos financeiros da conta em que o recurso do Programa Rede Cuidar está sendo gerenciado. Aparecerá tela conforme o exemplo abaixo.

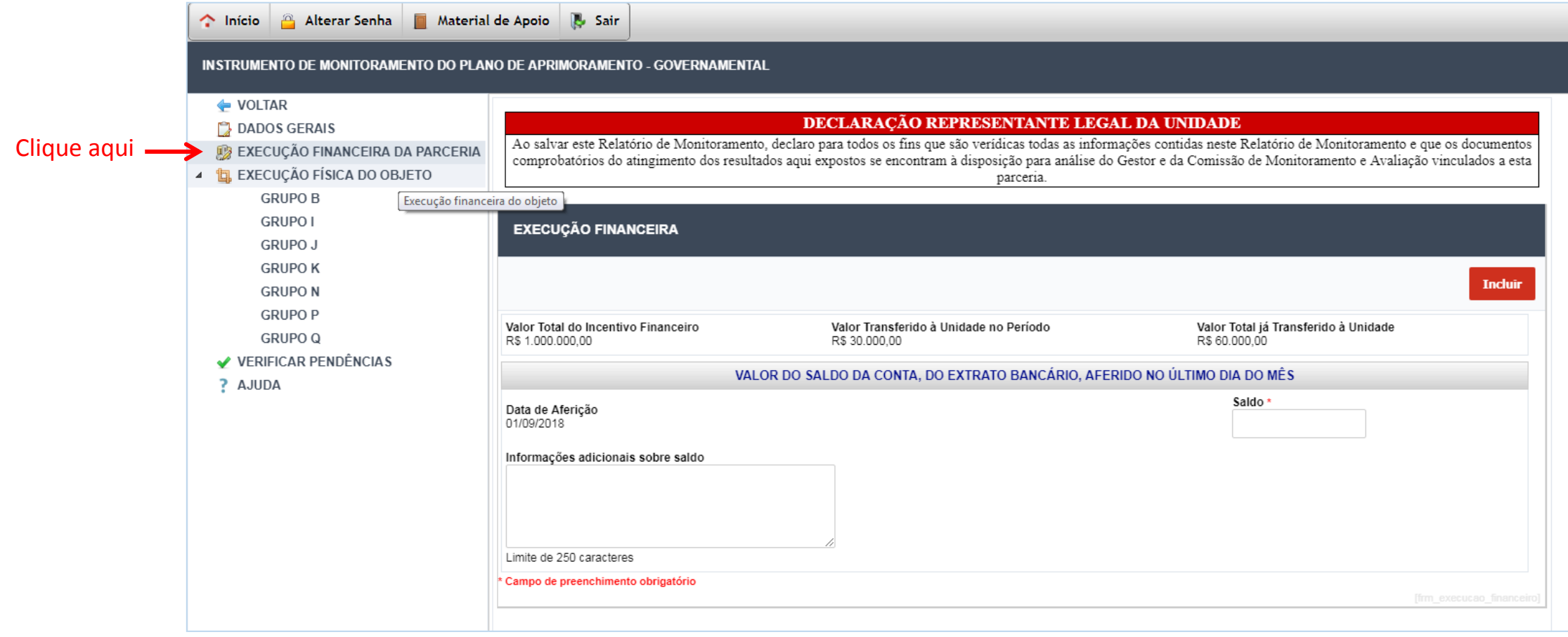

19

Incluir, primeiramente, o saldo da conta bancária, relativo à data de aferição indicada e preencher as informações adicionais, como indicado no exemplo :

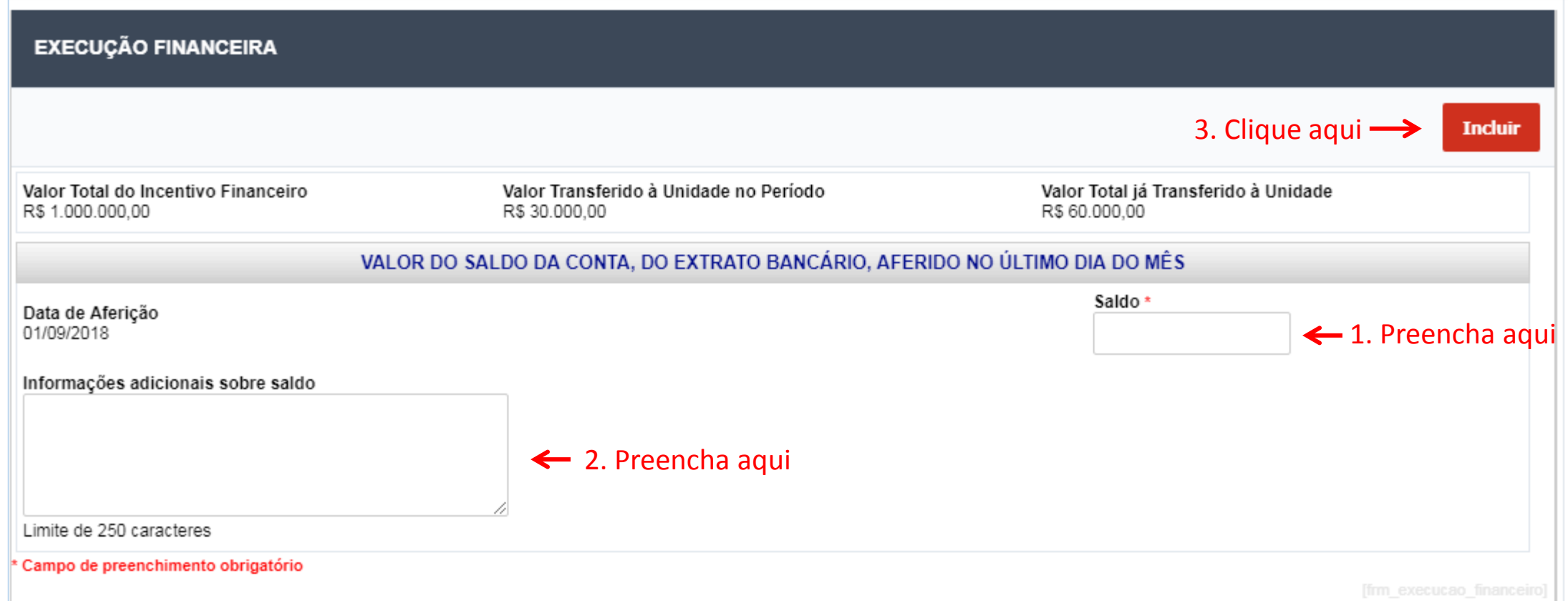

Após preencher e salvar todas as informações da "execução financeira da parceria", clicar em "execução física do objeto", a fim de inserir as informações pertinentes a cada grupo de despesa do Plano de Aprimoramento.

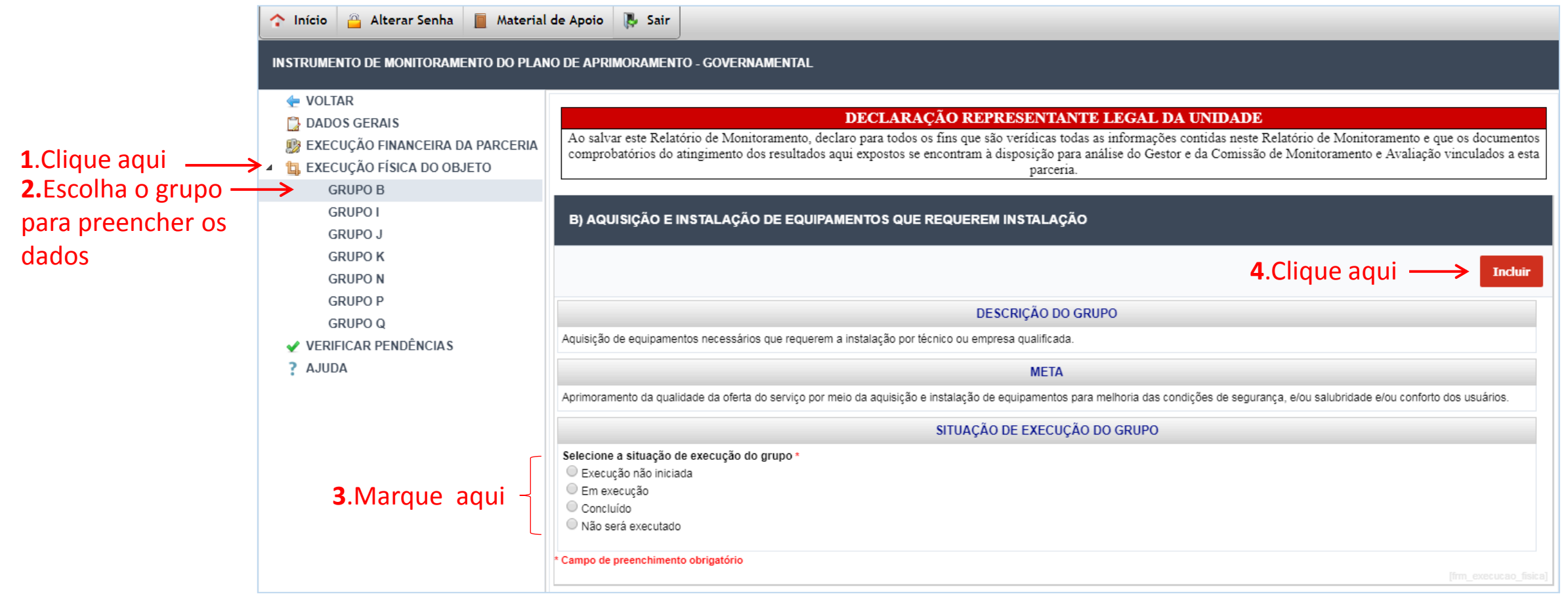

No item "situação de grupo", marcar a situação de execução do grupo de despesas. O sistema terá as seguintes opções para marcação:

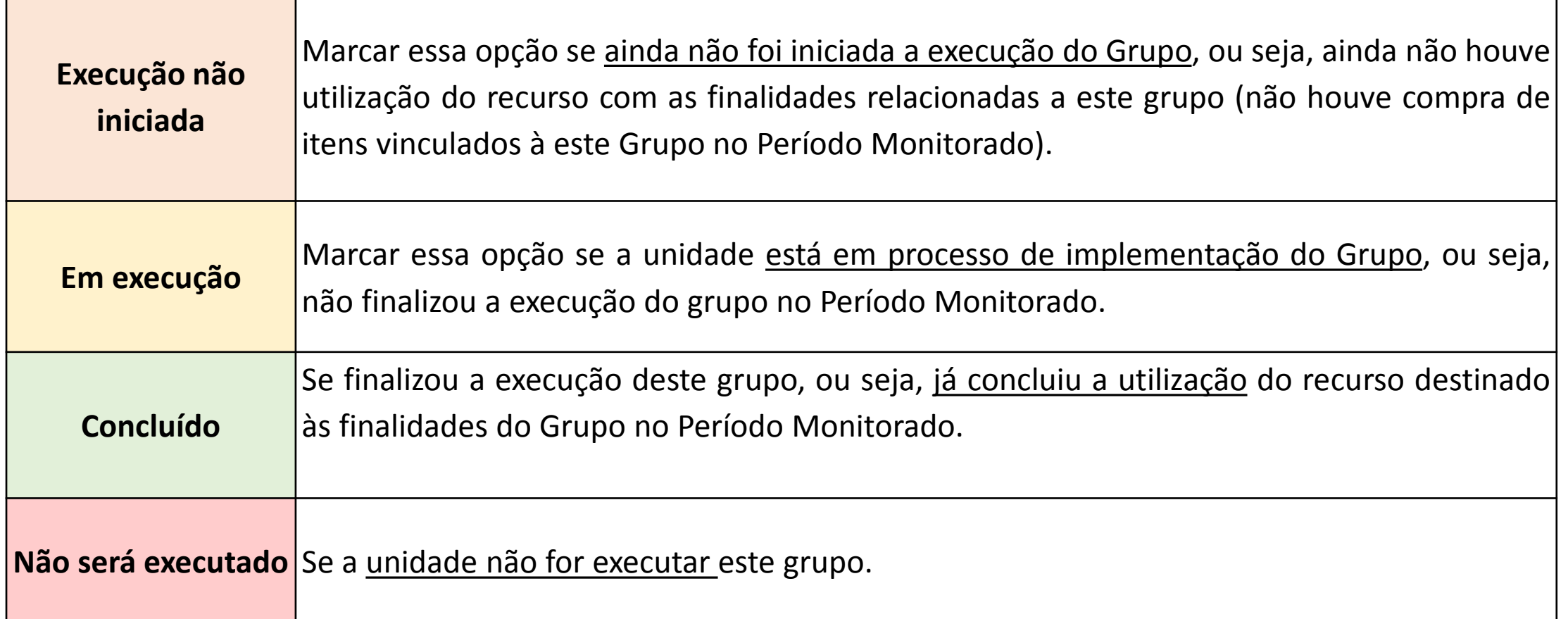

É necessário marcar a opção pertinente ao grupo de despesas escolhido

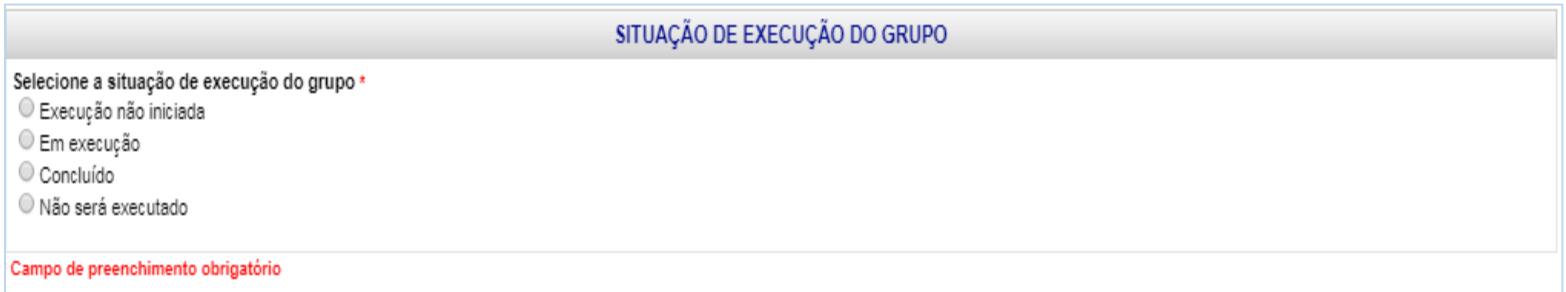

Caso a marcação for na opção "execução não iniciada" aparecerá espaço para justificativa:

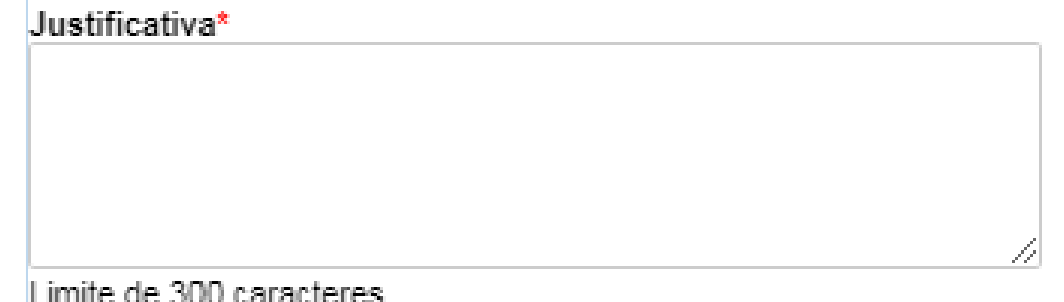

Caso a marcação for na opção "Não será executada" abrirá opções de justificativa para marcação

Selecione a justificativa\*

└ Houve revisão do Plano de Aprimoramento com acréscimo das metas, mediante solicitação aprovada pela SEDESE.

O Replanejamento das prioridades e necessidades da unidade e dos usuários.

○ Execução de gastos não planejados em outras metas.

© O(s) item(s) vinculados à este Grupo de Despesa, escolhido à época no Plano de Aprimoramento, já foi(ram) adquirido(s) pela Unidade, seja com recursos próprios, de outras parcerias ou doação.

Campo de preenchimento obrigatório

Caso a marcação da situação do Grupo for "Em execução" ou "Concluído", após clicar em "Incluir" aparecerá aba "Itens de Despesa", onde deve-se cadastrar todos os itens de despesas do Grupo em questão, no Período Monitorado.

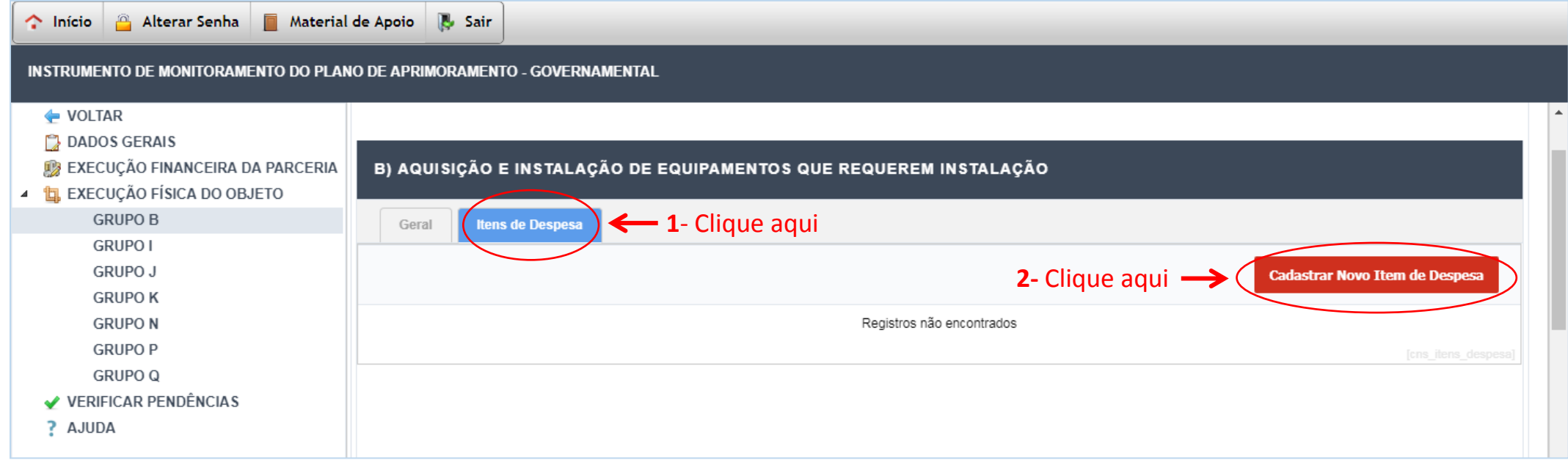

Após clicar em "cadastrar novo item de despesa" aparecerá tela conforme o exemplo abaixo:

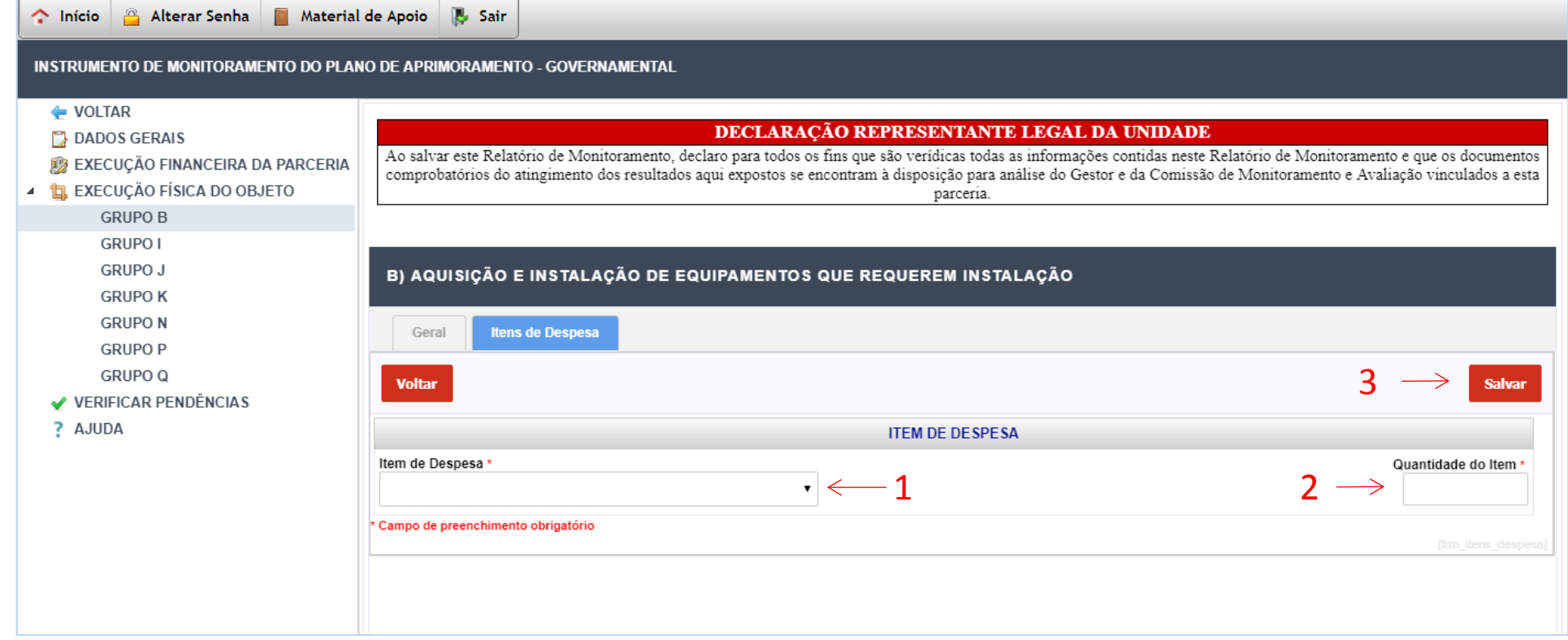

- 1. Clicar na opção "item de despesa" e escolher o item gasto no grupo.
- 2. Digite a quantidade de itens adquiridos no grupo.
- 3. Clicar em salvar.

Após cadastrar o item e clicar em "Salvar", será aberta a tela que possibilita inserir documentos e fotos relativos ao item.

Clicar no botão "**Anexar documento**".

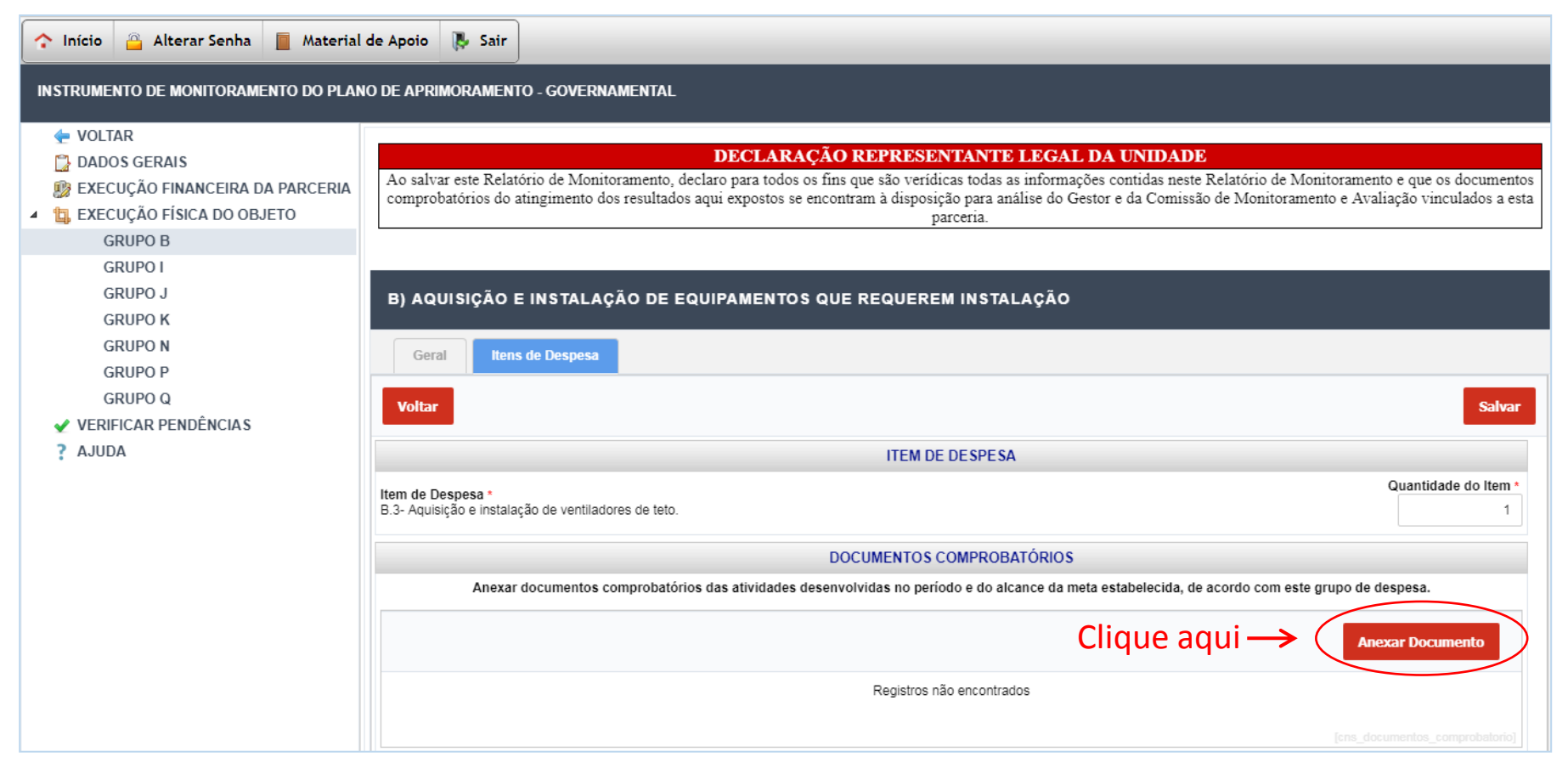

Os documentos solicitados serão:

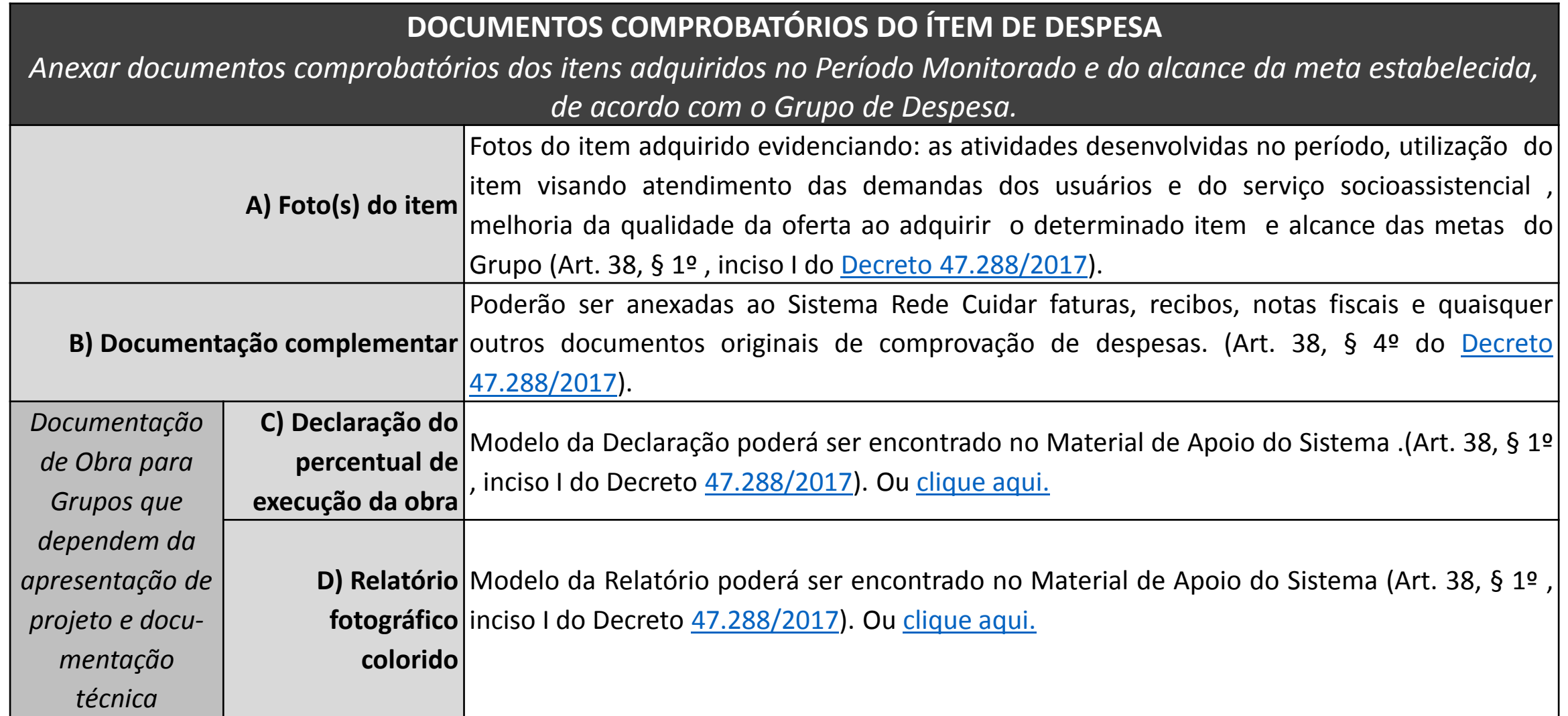

Após clicar em "anexar documento" aparecerá tela conforme exemplo abaixo:

documento;

arquivo";

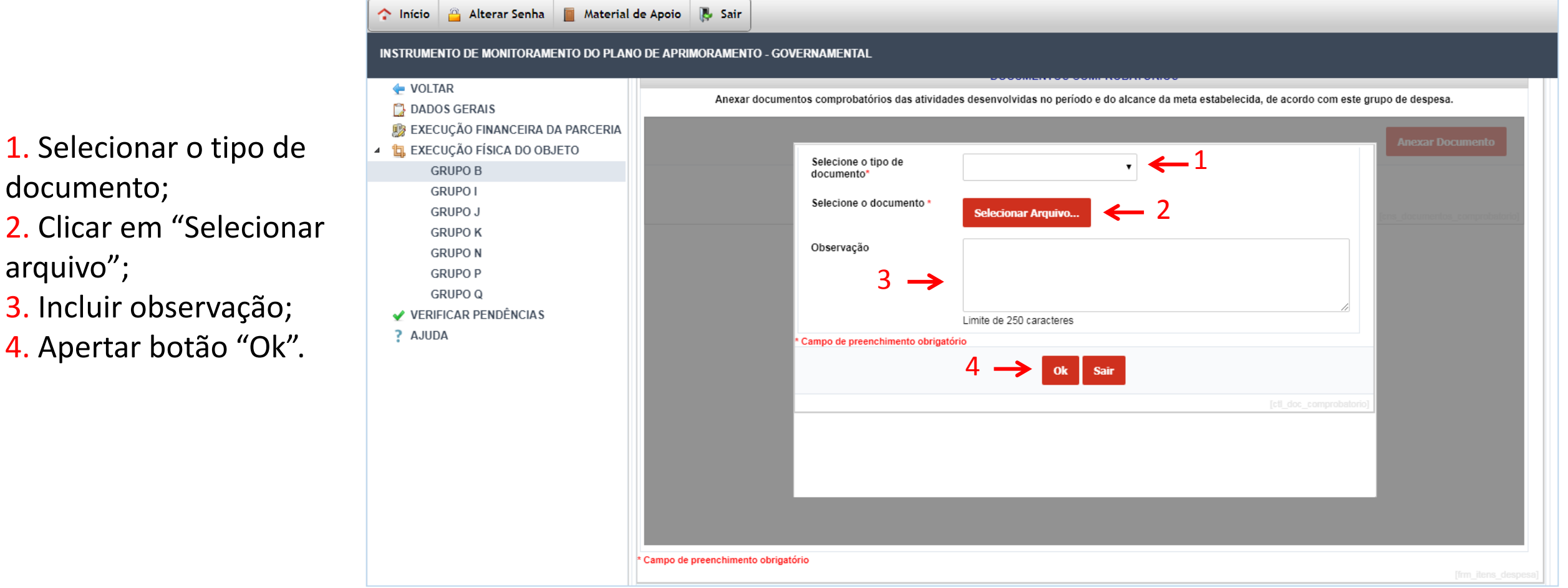

Após anexar todos os documentos solicitados em relação ao item de despesa adquirido, clique no botão "Salvar".

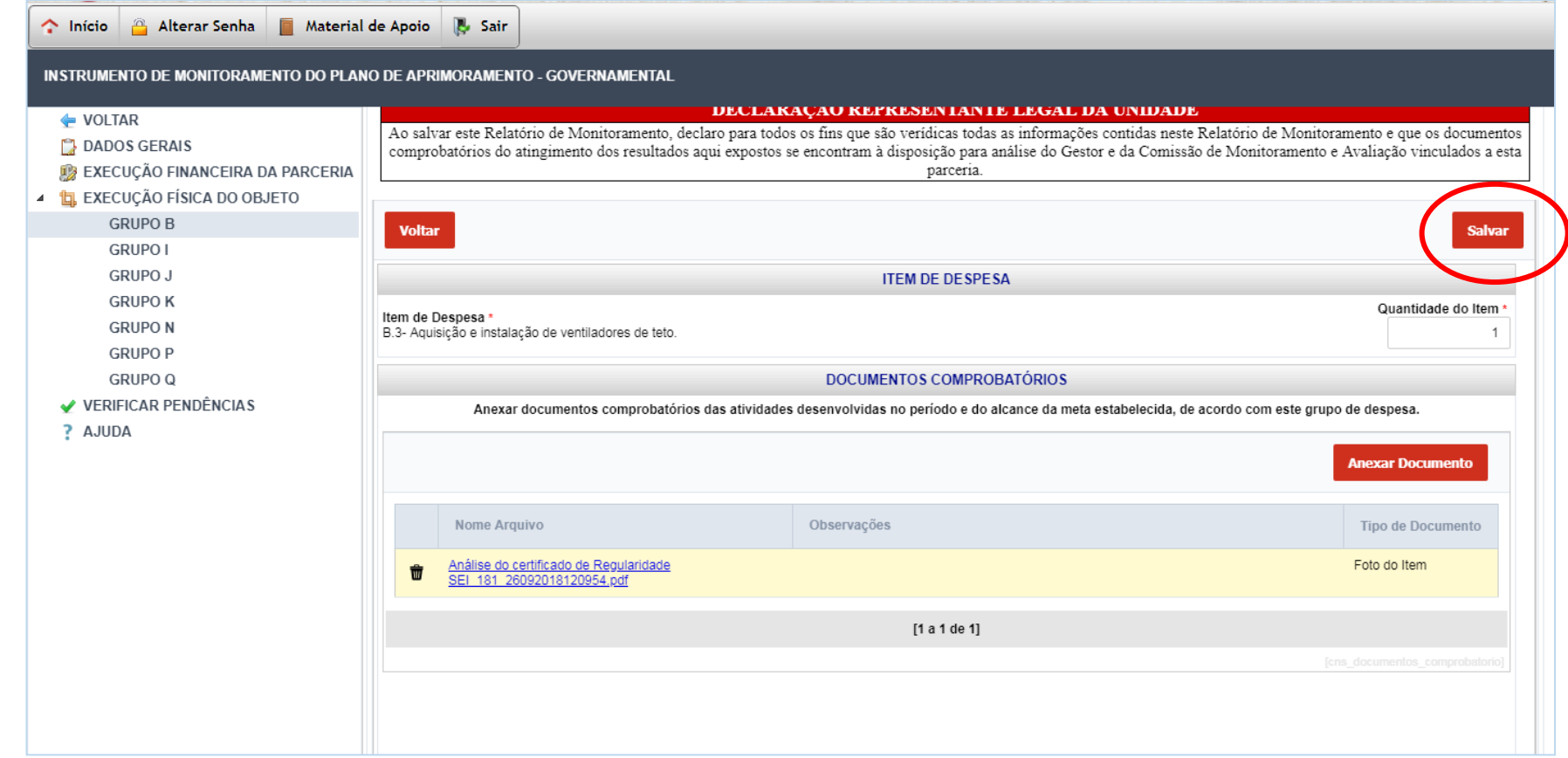

Neste momento, finaliza-se o processo de preenchimento do formulário de Monitoramento.

**Observação 1:** É possível editar as informações inseridas em qualquer bloco do formulário de monitoramento, desde que tais alterações **sejam realizadas na data prevista para preenchimento** do instrumento. O sistema sempre notificará ao finalizar o processo que as informações foram registradas como no exemplo abaixo.

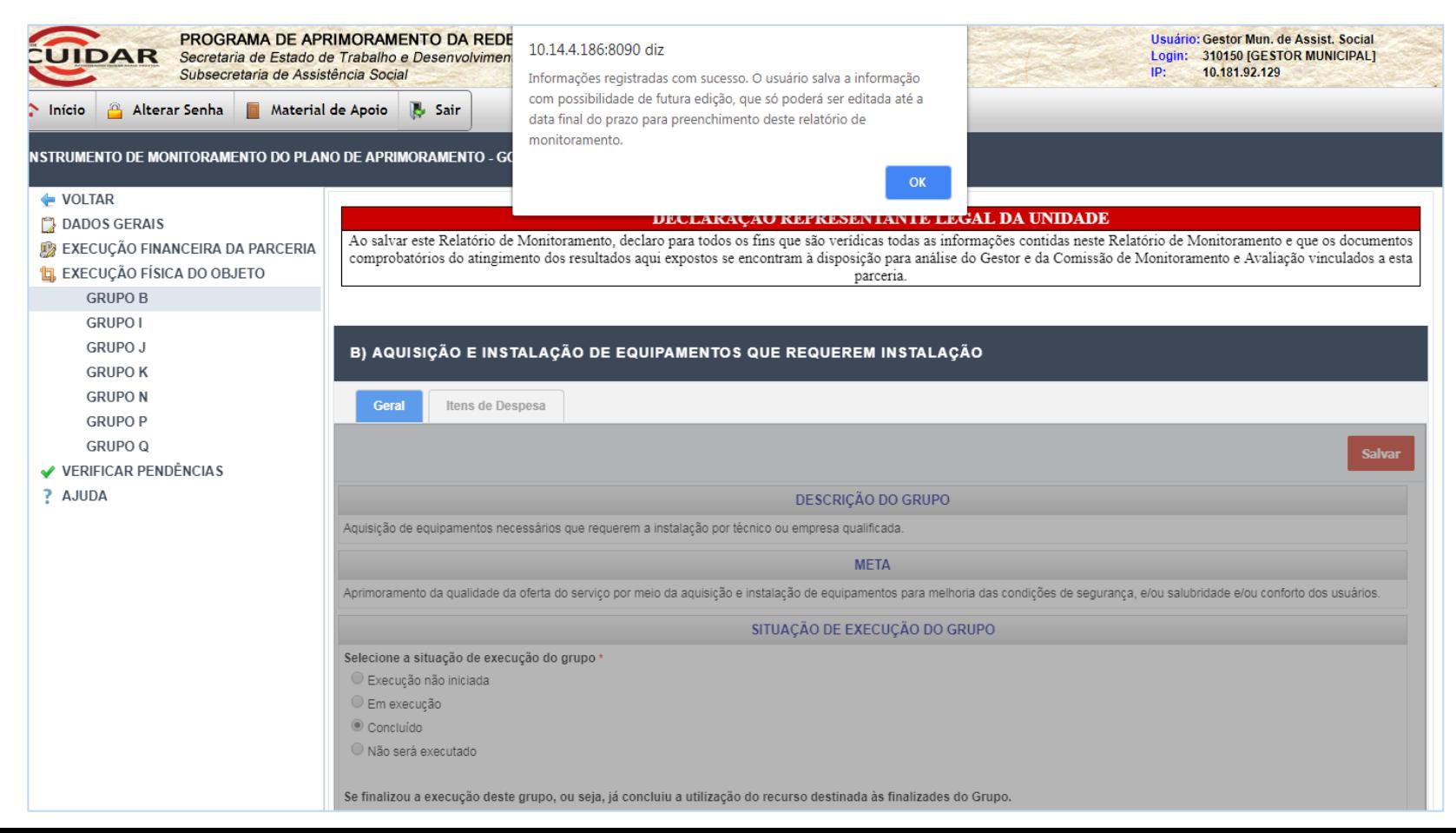

**Observação 2:** Chamamos a atenção sobre a importância da utilização da opção "Verificar pendências", que certificará o preenchimento das informações necessárias em todos os blocos do formulário.

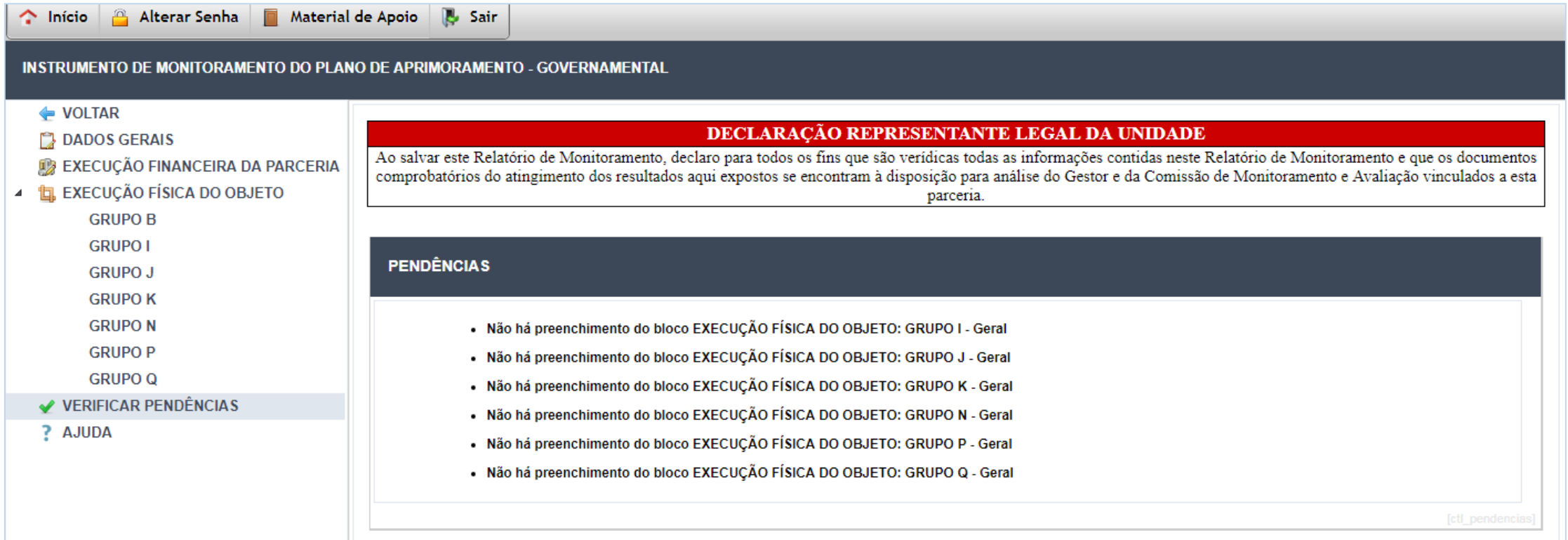

# **PROCEDIMENTOS PARA O GESTOR MUNICIPAL Unidades não Governamentais**

 $\Box$ 

 $\Box$   $\Delta_{\mu\nu}$   $\Box$ 

**(A)** Visualizando o Instrumento de Monitoramento das entidades do seu município

<span id="page-31-0"></span>**(B)** Preenchendo o formulário de monitoramento relativo à cada entidade do seu âmbito de atuação

لے

32

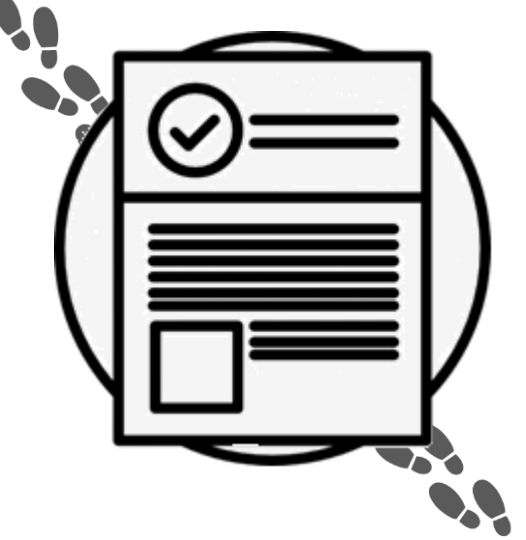

O preenchimento, por parte do Gestor, do **Instrumento de Monitoramento para cada Entidade (unidade não governamental) do seu município** tem por objetivo fazer com que o Gestor acompanhe a execução do Plano de Aprimoramento junto à entidade, verificando a execução dos Grupos de despesas, visando a melhoria da qualidade da oferta socioassistencial da Entidade, bem como o atendimento das demandas dos usuários.

Além disso, o Gestor irá informar as ações de apoio técnico realizadas para a execução do Plano de Aprimoramento das entidades participantes do Programa Rede Cuidar, conforme previsto na Resolução CIB nº 02/2017.

Importante destacar: A data para preencher as informações e apurar os dados de cada Entidade do seu município se dará após o período de preenchimento da Unidade. Observe:

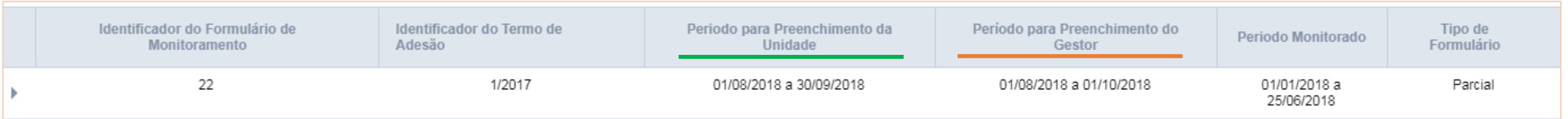

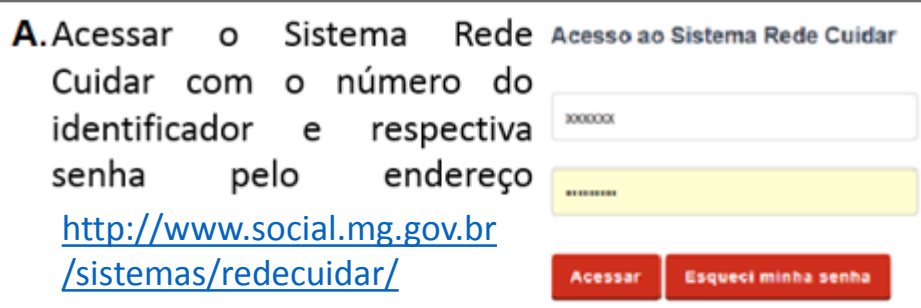

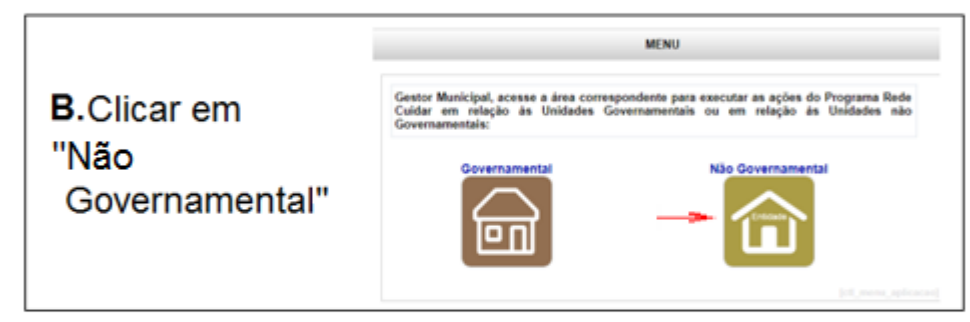

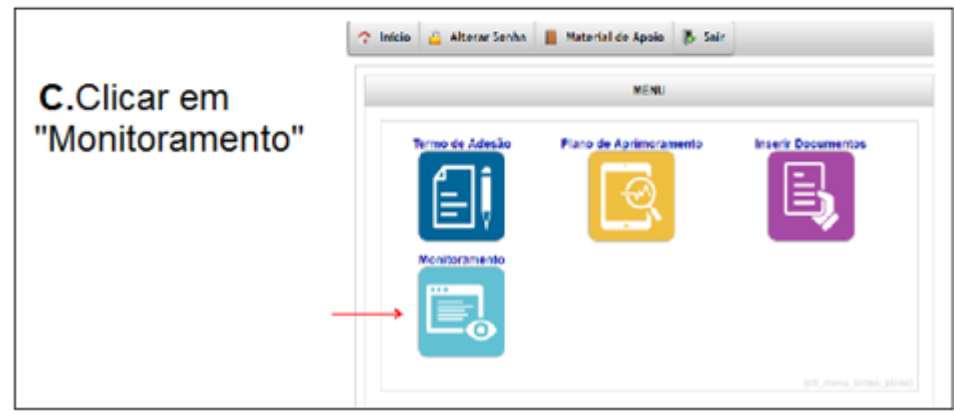

Após acessar o sistema e clicar no ícone "Monitoramento" aparecerá uma tela, como no exemplo abaixo. Clique no número do Termo de Adesão para visualizar o instrumento de monitoramento das entidades e preencher os dados de monitoramento em relação a cada uma.

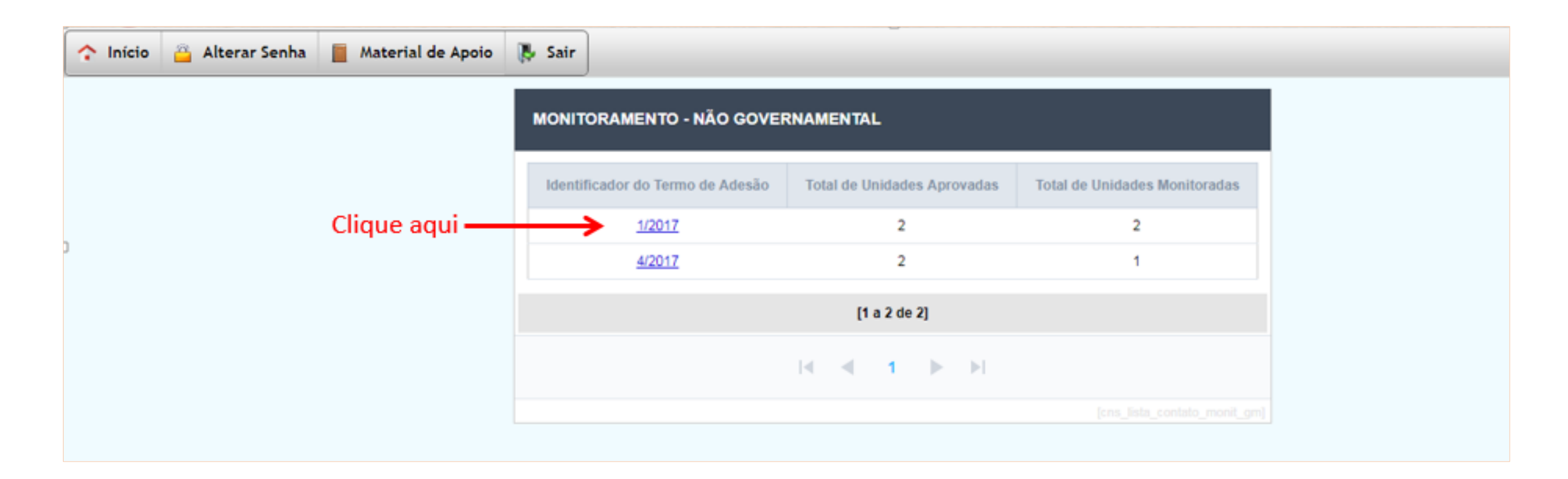

Ao escolher o Termo, aparecerá tela semelhante a esta apresentada abaixo, especificando o período vigente do preenchimento dos dados para a unidade e para o gestor, além da data do monitoramento, identificação do Termo de Adesão e tipo do formulário.

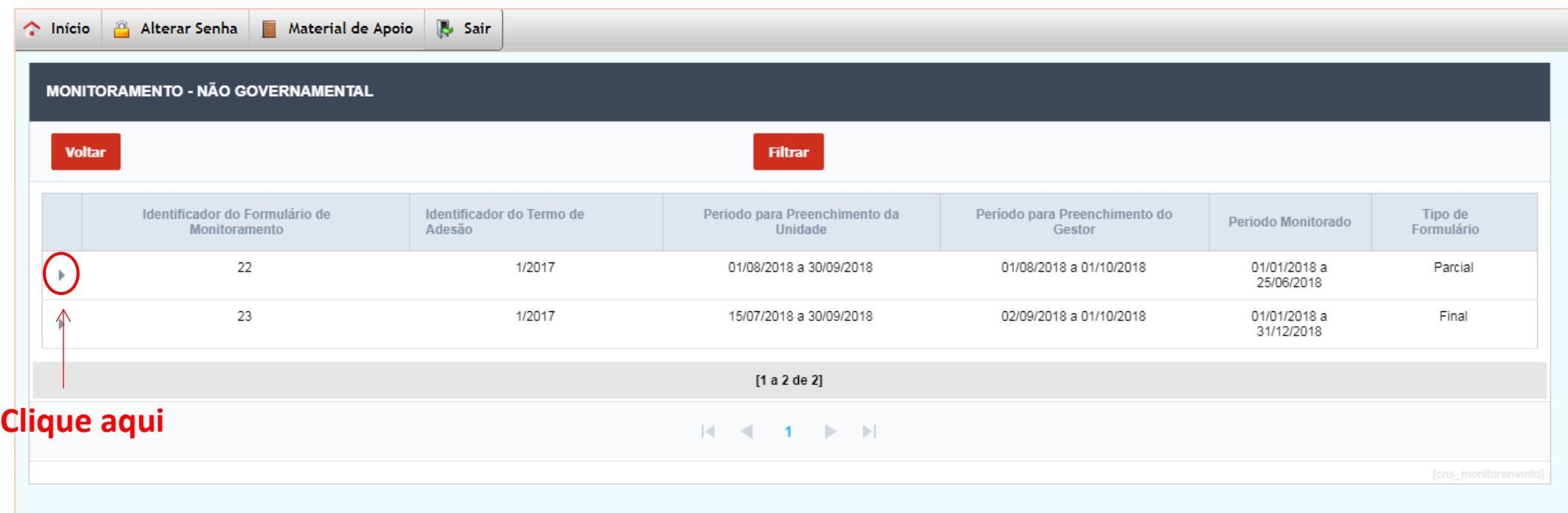

Clique no símbolo de expansão, conforme indicado pela seta, para: **(A)** visualizar o instrumento de monitoramento das entidades ou **(B)** preencher os dados de monitoramento em relação a cada uma.

#### **PROCEDIMENTOS PARA O GESTOR MUNICIPAL** UNIDADES NÃO GOVERNAMENTAIS **(A)** visualizar o instrumento de monitoramento das entidades

Ao clicar no símbolo indicado anteriormente, aparecerá tela com detalhes do monitoramento.

Clique nos Extratos e Anexos da Entidade para visualizar e acompanhar o preenchimento do Instrumento de Monitoramento de cada uma delas *(círculo vermelho)*.

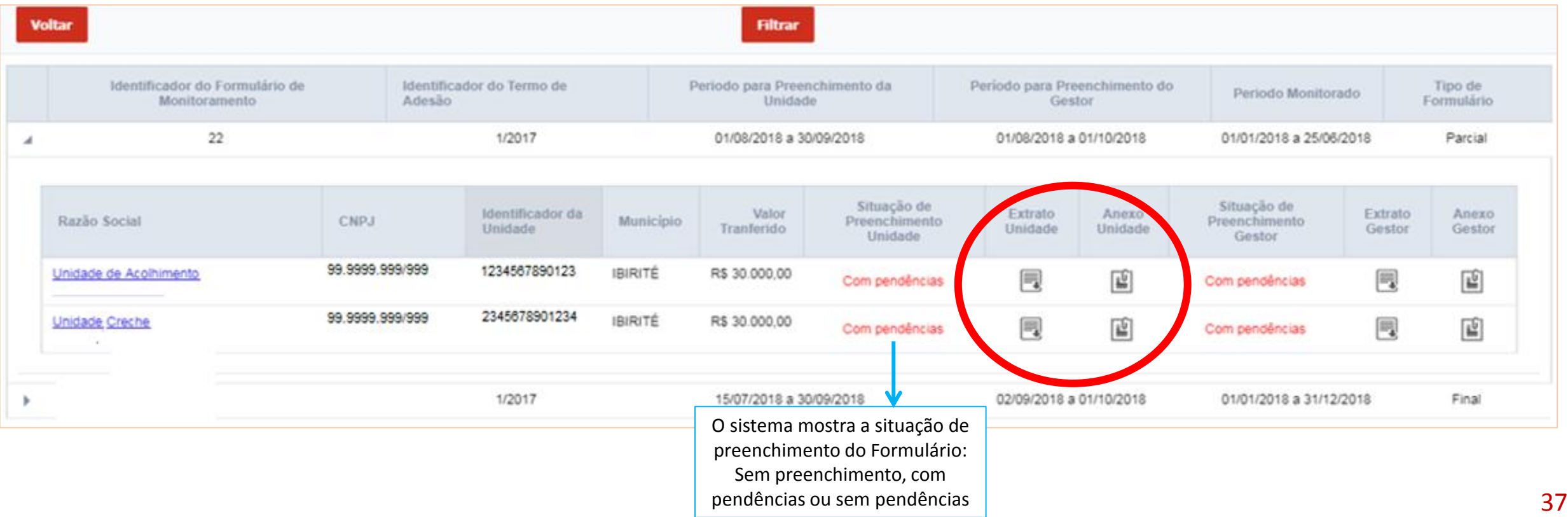

#### **(B)** Preenchendo os dados de monitoramento em relação a cada Entidade

Para o Gestor preencher o Instrumento de Monitoramento em relação a cada Entidade do seu município, deverá clicar na razão social, conforme imagem abaixo:

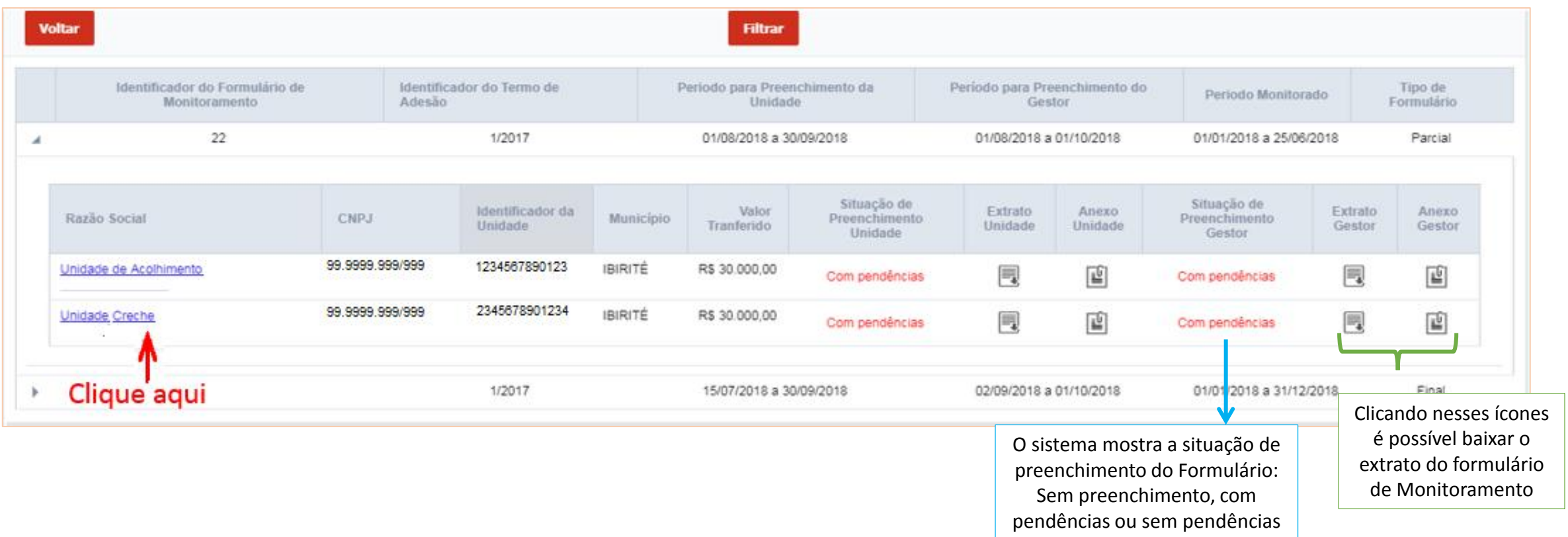

**(B)** Preenchendo os dados de monitoramento em relação a cada Entidade

Após clicar na razão social da Entidade, se abrirá o Instrumento de Monitoramento, conforme exemplo abaixo. Clicar na opção "Dados gerais" para verificar informações detalhadas da Entidade em questão.

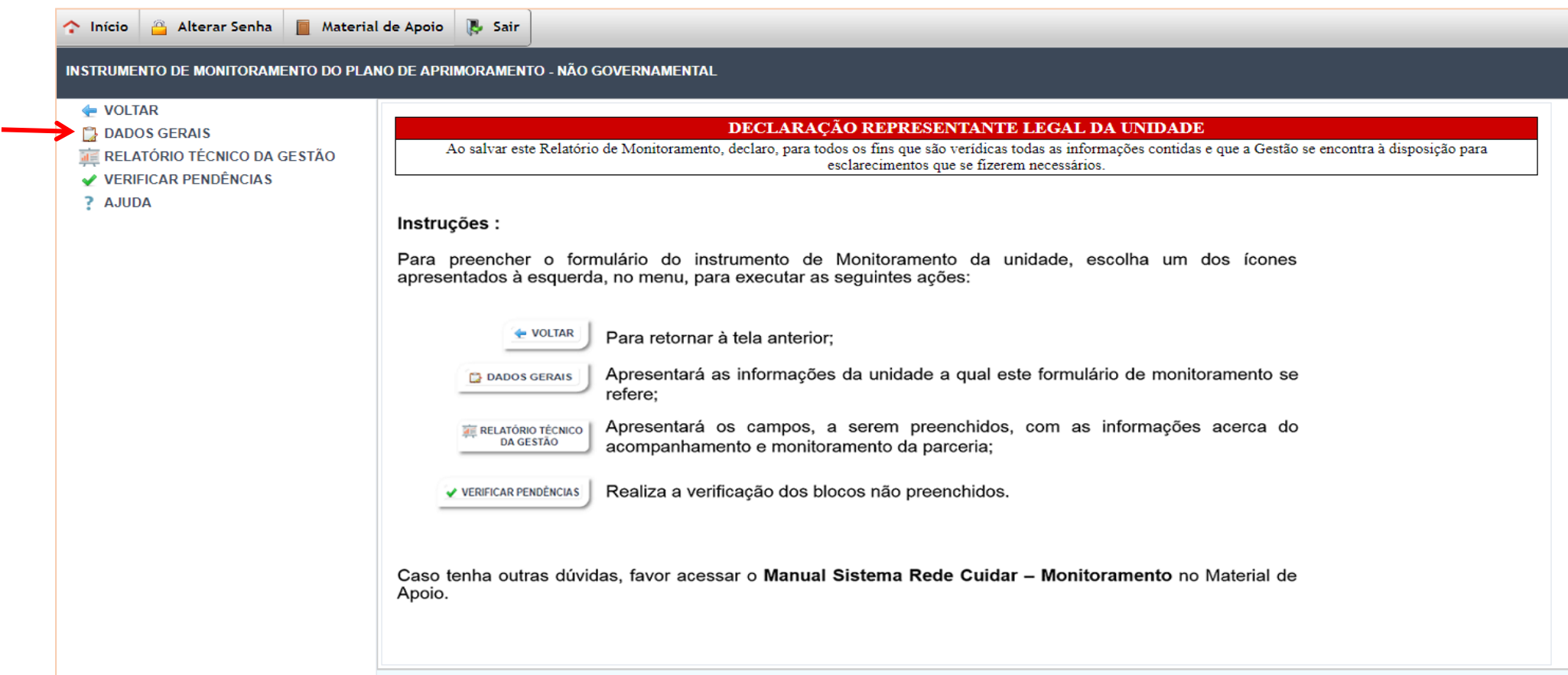

**(B)** Preenchendo os dados de monitoramento em relação a cada Entidade

#### Será apresentada a tela com os dados gerais da entidade, conforme exemplo abaixo.

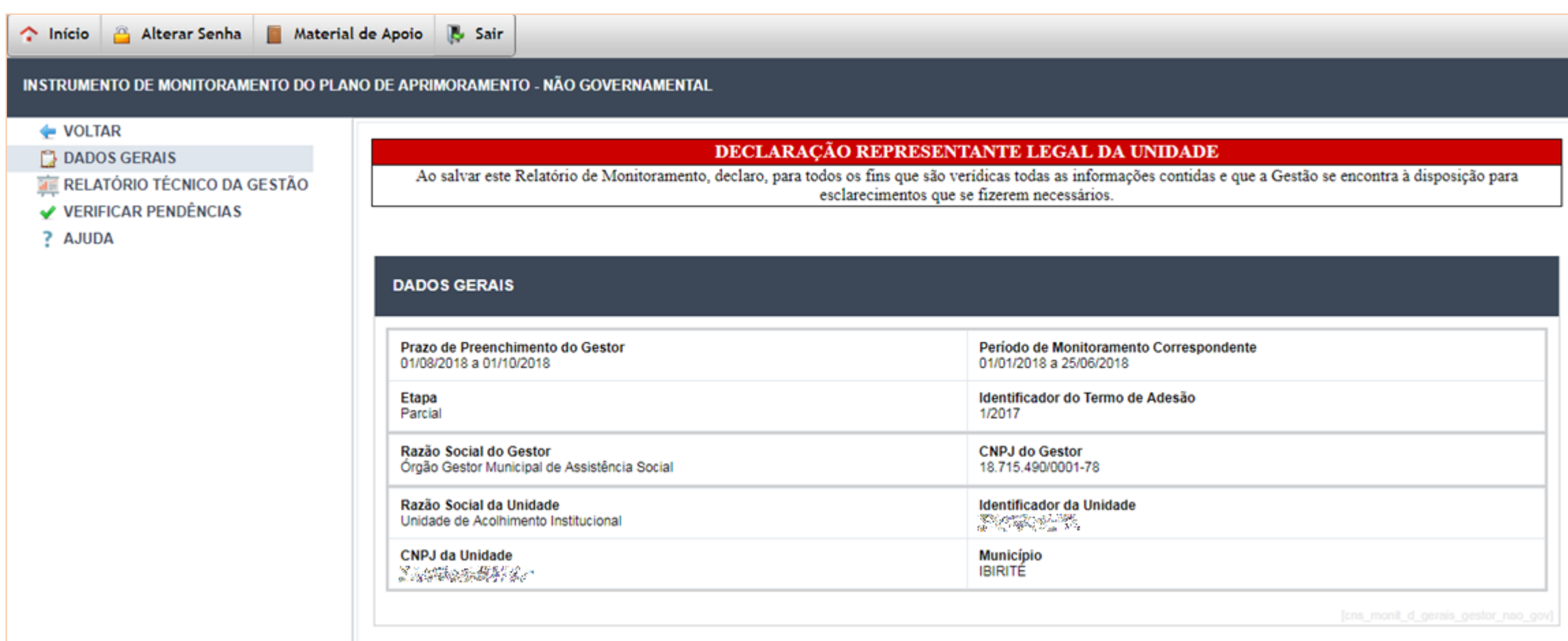

**(B)** Preenchendo os dados de monitoramento em relação a cada Entidade

Após acessar os dados da entidade na opção "Dados Gerais", clicar no bloco "Relatório Técnico da Gestão", seguindo os seguintes passos:

1. clicar em Relatório Técnico de Gestão;

2. marcar a declaração;

3. Informar se houve realização de apoio técnico, escolhendo "Sim" ou "Não" ;

4. preencher informações adicionais.

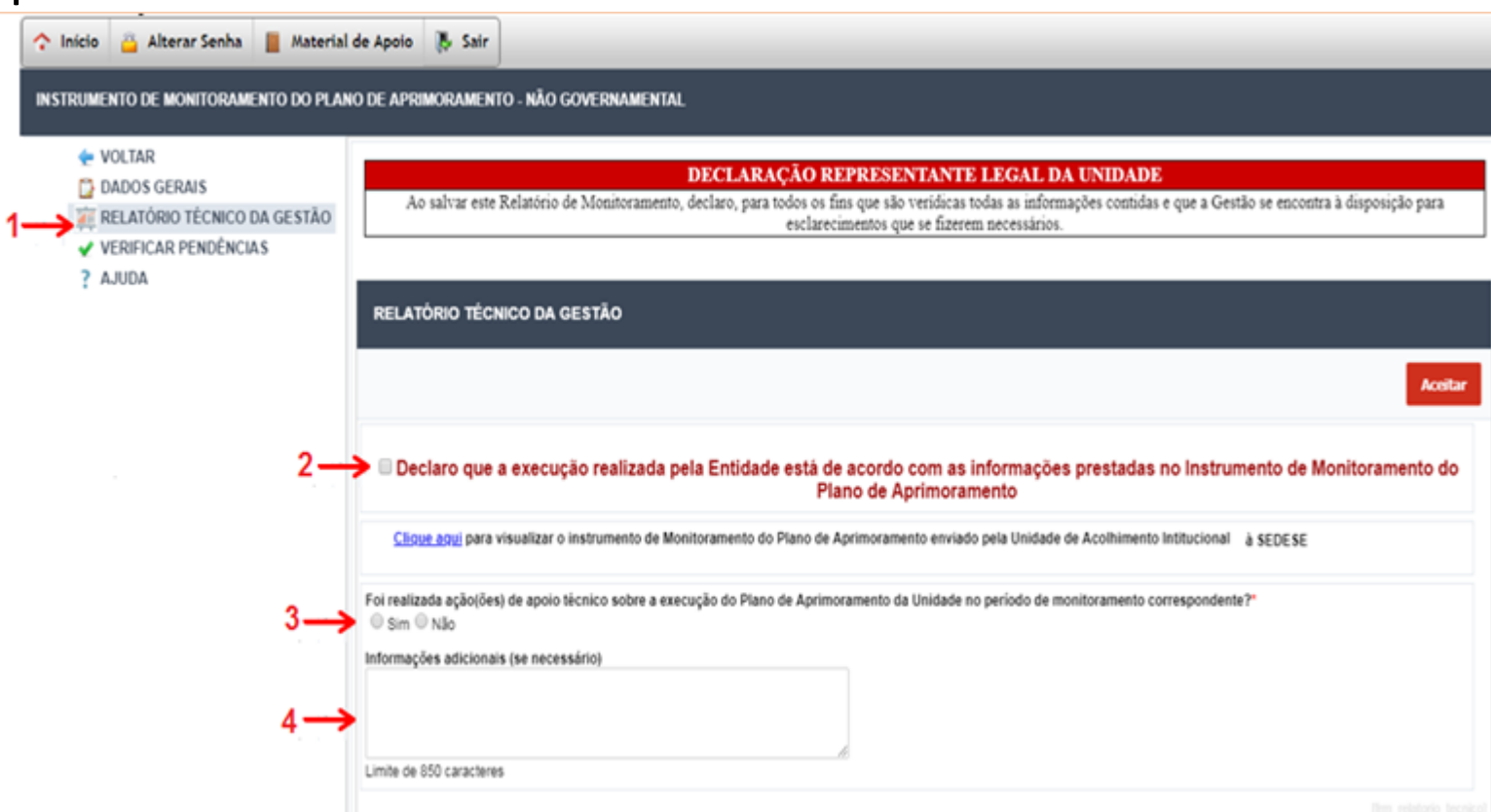

*Para facilitar o acesso e visualização ao instrumento de monitoramento da Entidade em questão, disponibiliza-se o atalho para acessá-lo no link azul.*

**(B)** Preenchendo os dados de monitoramento em relação a cada Entidade

Se a marcação a respeito de ações de apoio técnico for "Sim", apontar quais ações foram realizadas, como indicado no exemplo abaixo:

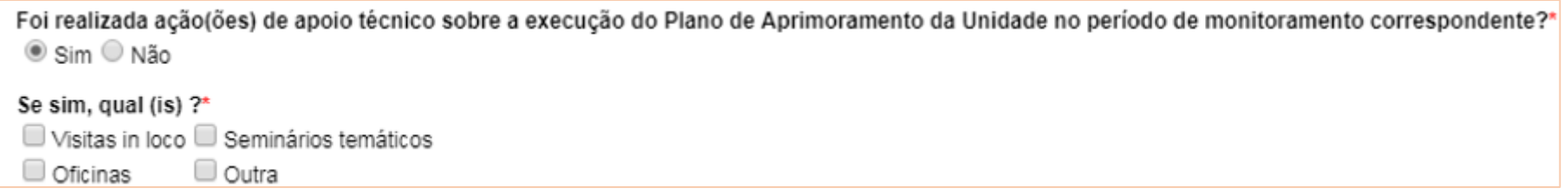

Caso a marcação seja pela opção "Outra" será necessário descrever qual intervenção foi feita, utilizando o espaço "Especifique".

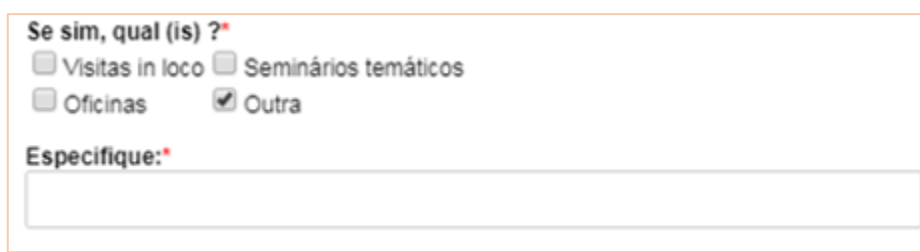

**(B)** Preenchendo os dados de monitoramento em relação acada Entidade

Após realizar todo o procedimento das informações solicitadas, clicar em "Aceitar" (1).

Em seguida, ficará disponível o botão "**Anexar documentos**", onde deverão ser incluídos os documentos pertinentes ao acompanhamento da execução do Plano de Aprimoramento da entidade em questão, bem como documentos referentes às ações realizadas pela gestão. (2)

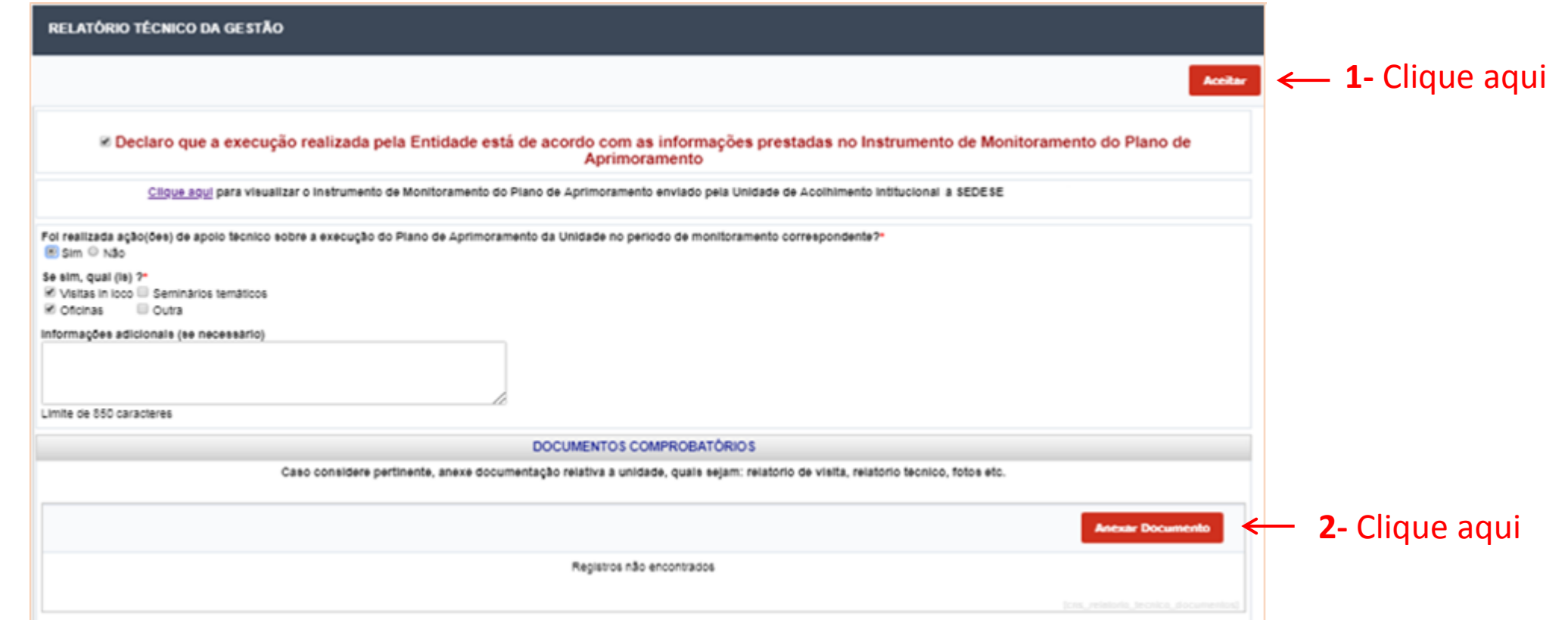

**(B)** Preenchendo os dados de monitoramento em relação a cada Entidade

Após clicar em "anexar documento" aparecerá tela conforme exemplo abaixo. Siga os passos para anexar o documento:

1. Clicar em "Selecionar arquivo" 2. Incluir observação (informar sobre o arquivo) 3. Clicar no botão "Ok" para inserir o arquivo

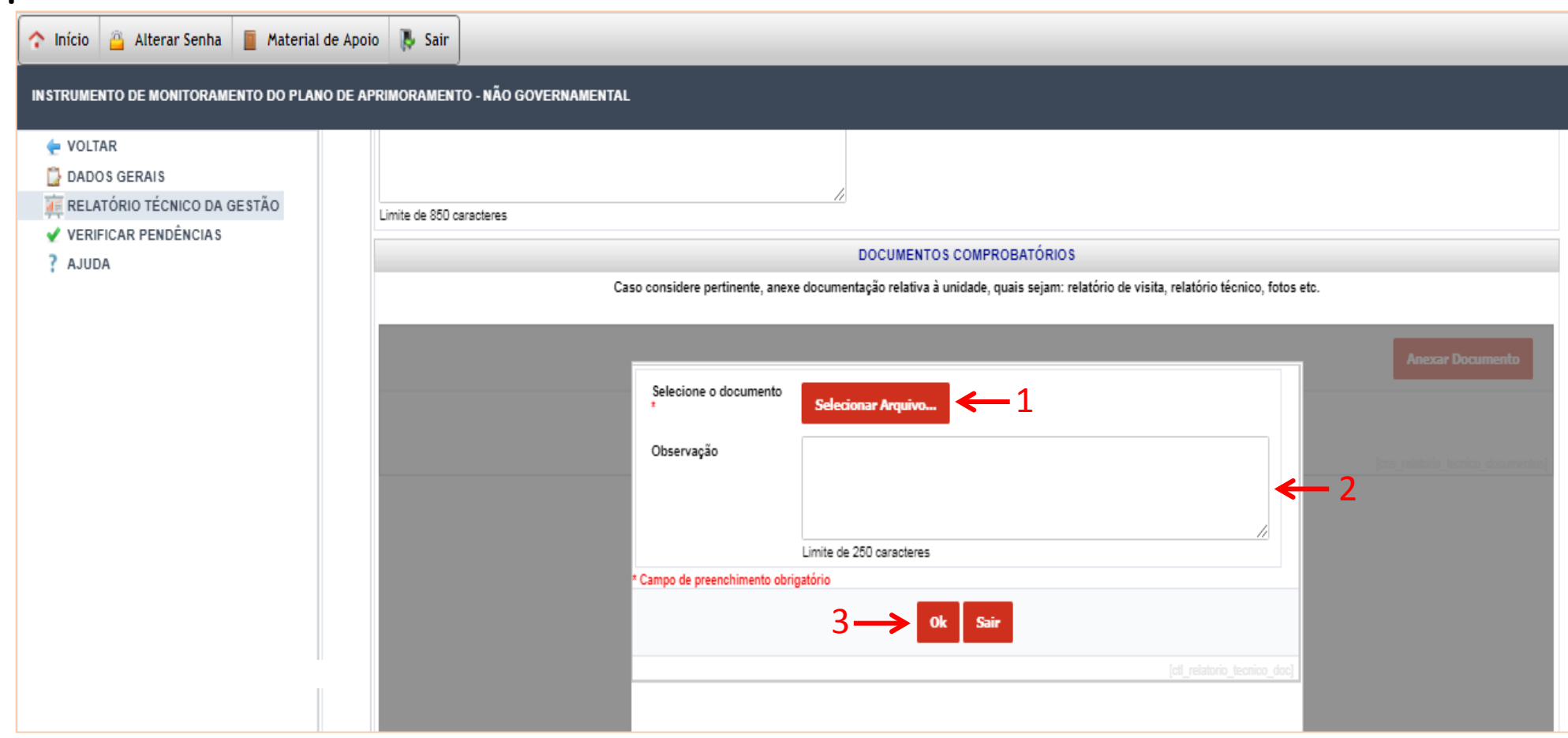

**(B)** Preenchendo os dados de monitoramento em relação à cada Entidade

Após esses passos, o(s) documento(s) será(ão) anexado(s) ao Instrumento de Monitoramento.

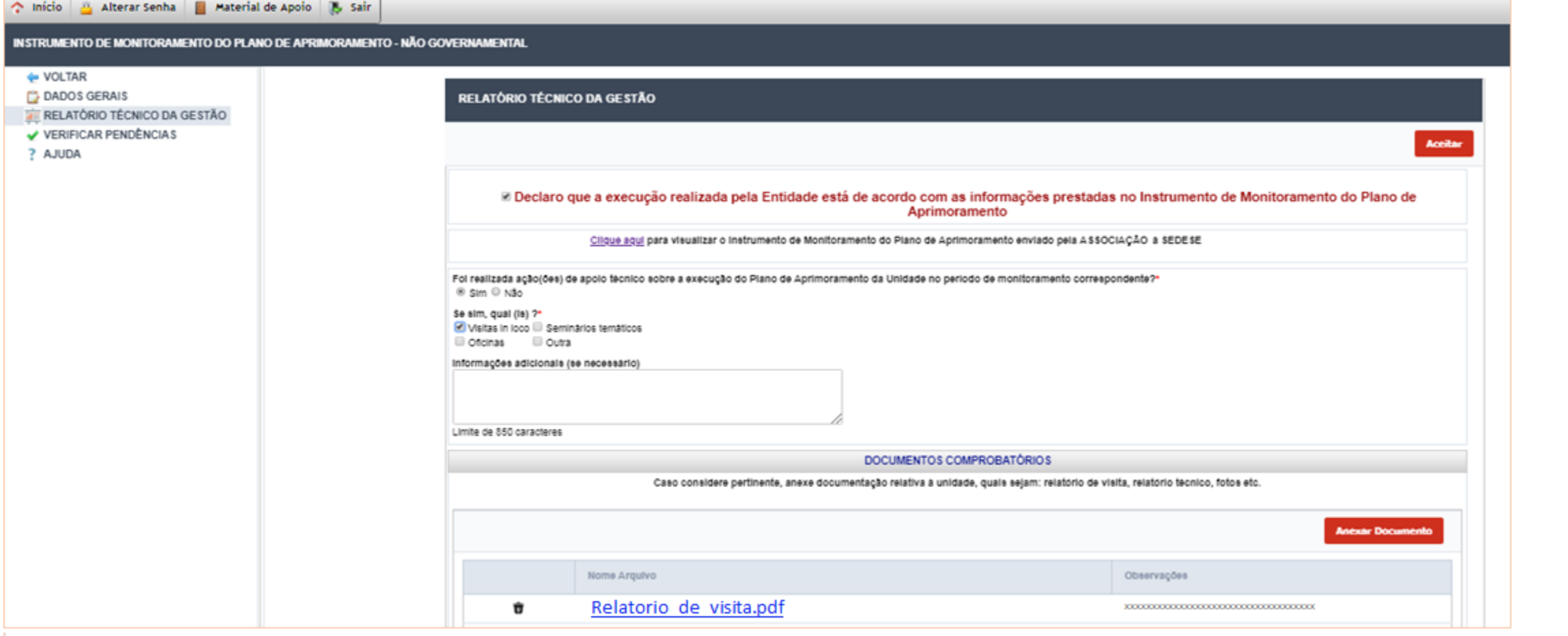

45 Neste momento, finaliza-se o processo de preenchimento do formulário de Monitoramento.

**Observação 1:** É possível editar as informações inseridas em qualquer bloco do formulário de monitoramento, desde que tais alterações **sejam realizadas na data prevista para preenchimento** do instrumento. O sistema sempre notificará ao finalizar o processo que as informações foram registradas como no exemplo abaixo.

**Observação 2:** Chamamos a atenção sobre a importância da utilização da opção "Verificar pendências", que certificará o preenchimento das informações necessárias em todos os blocos do formulário.

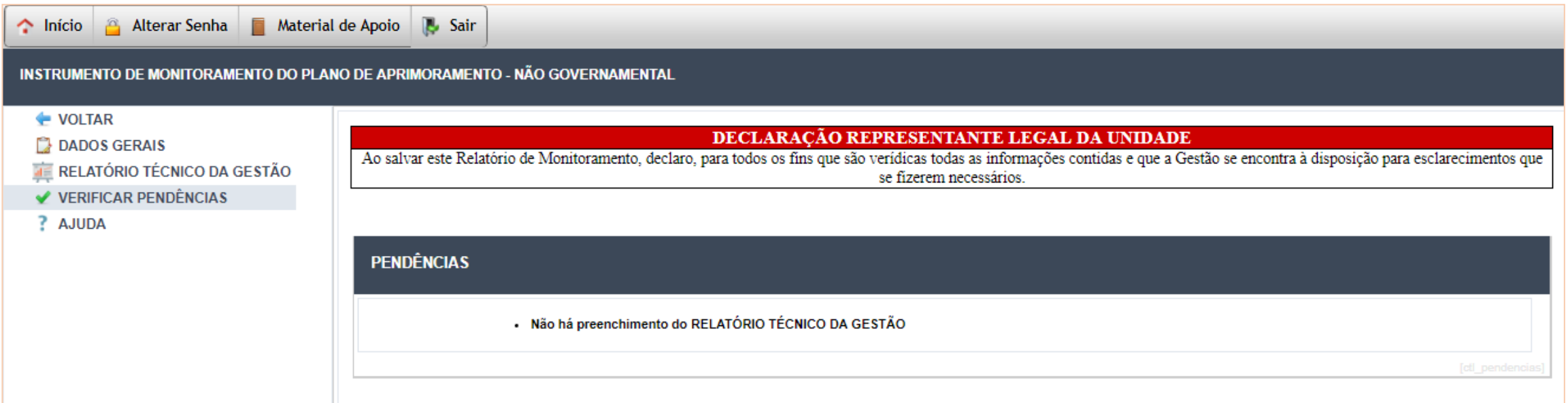

# <span id="page-46-0"></span>**PROCEDIMENTOS PARA A ENTIDADE SOCIOASSISTENCIAL** Preenchendo o Instrumento de Monitoramento

 $\epsilon$ 

لب

 $\Box$   $\sim$   $\Box$   $\sqrt{m}$   $\Box$ 

47

Ao entrar com login e senha no sistema Rede Cuidar, clicar no ícone monitoramento:

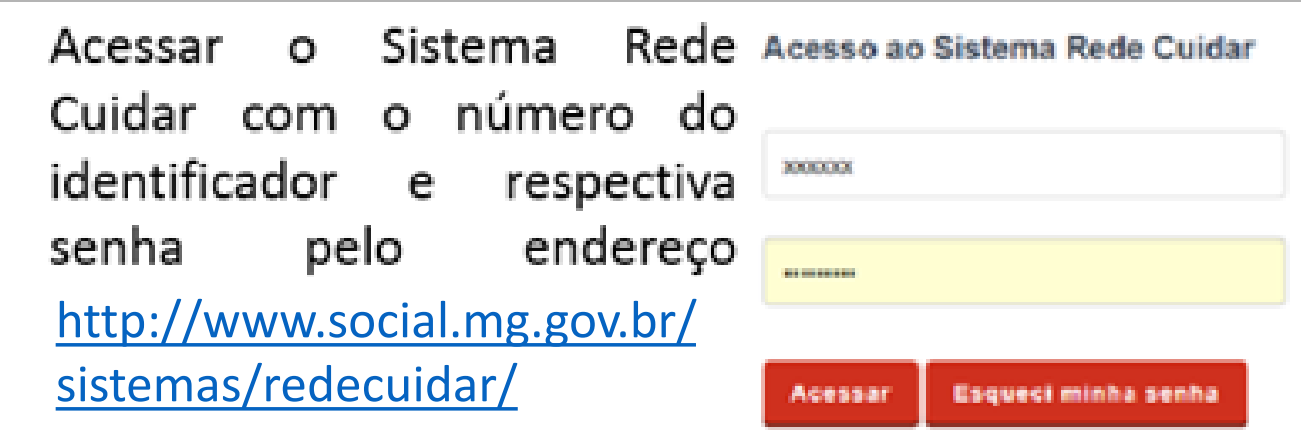

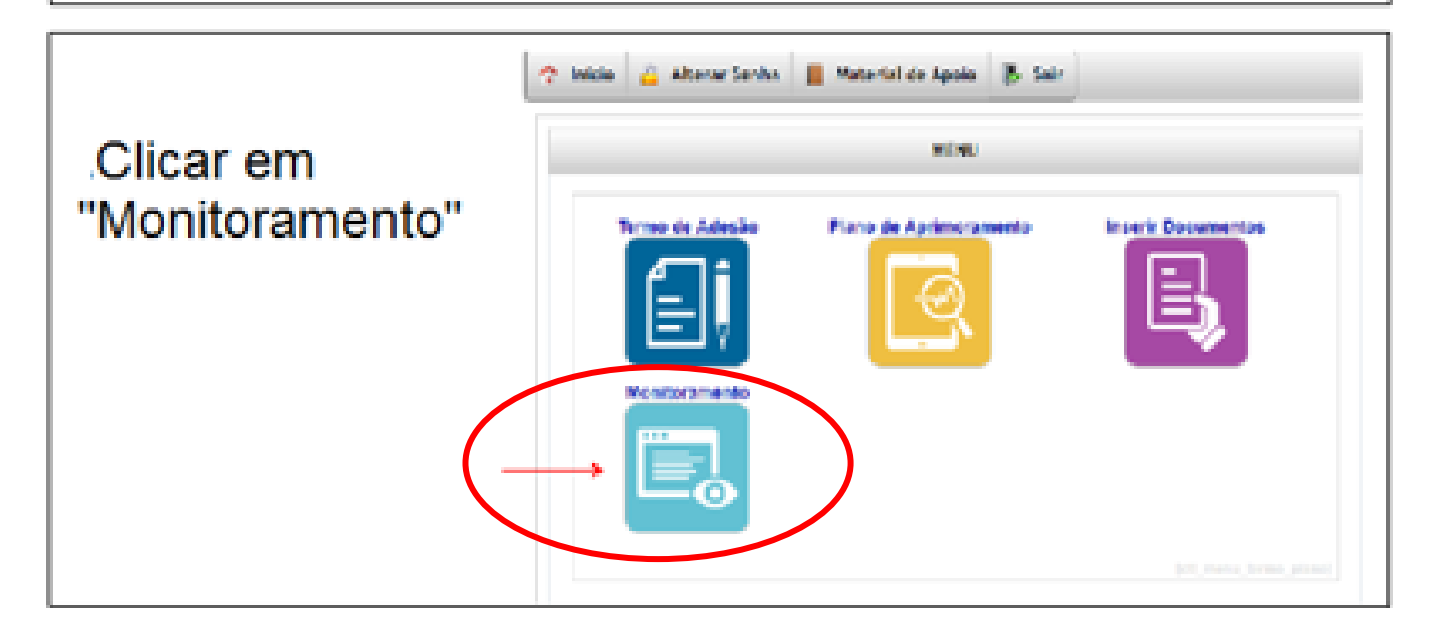

Aparecerá a tela conforme o exemplo abaixo. Serão apresentados os formulários que deverão ser preenchidos.

Observe a data de preenchimento e clique no número identificador do formulário de monitoramento a ser preenchido:

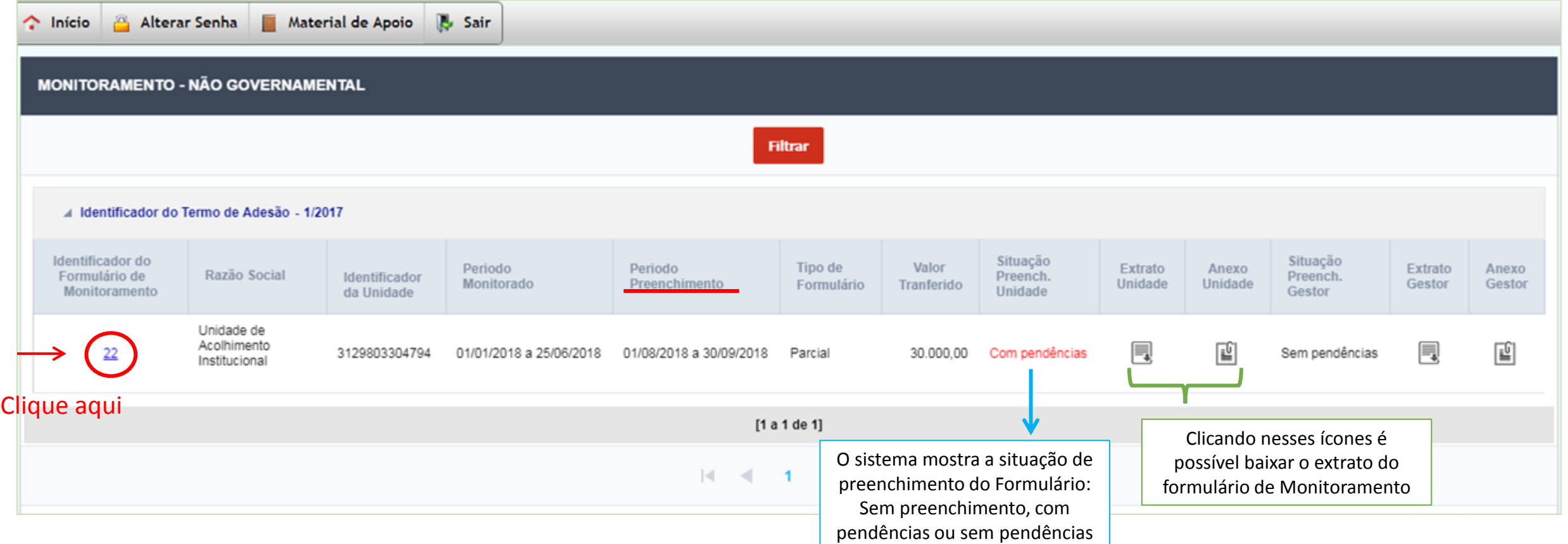

Ao clicar no identificador da unidade (link azul, exemplificado na imagem da página anterior), o formulário de monitoramento da unidade se abrirá para preenchimento e aparecerá tela conforme exemplo abaixo:

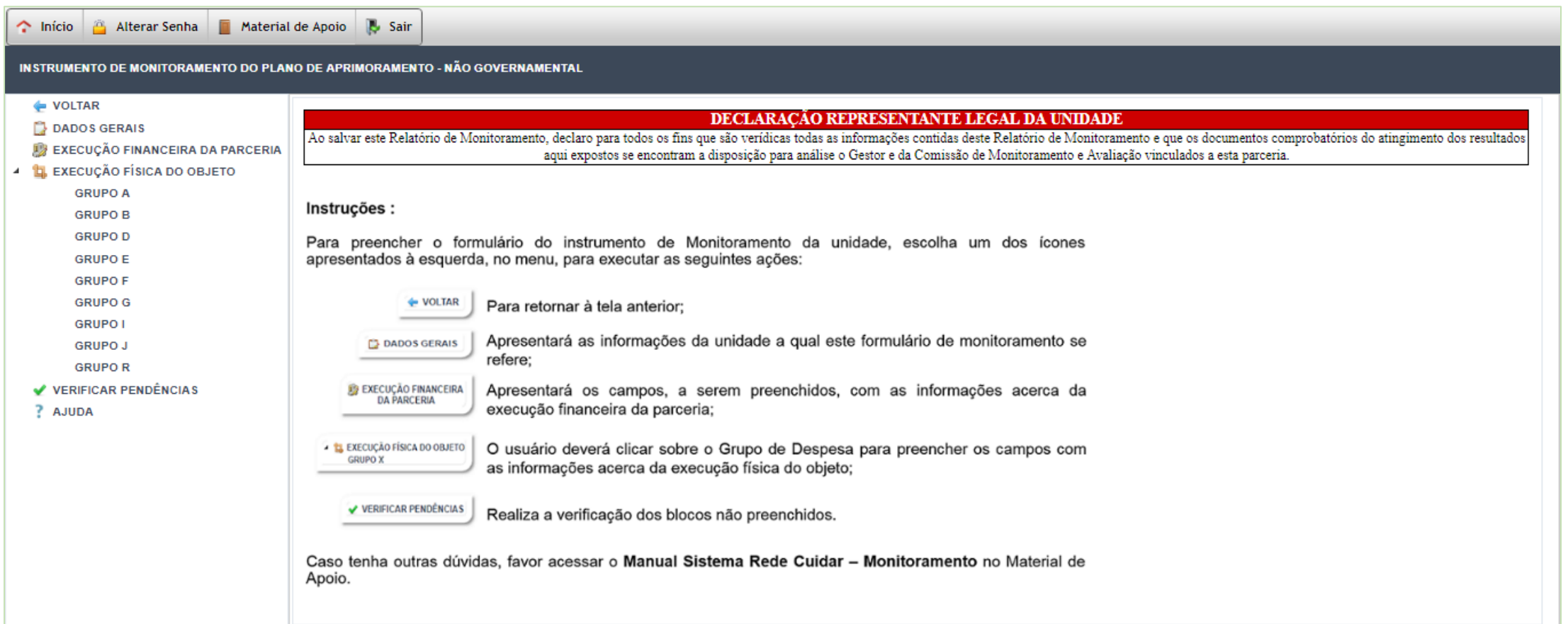

Para verificar o resumo dos dados da unidade clicar em "Dados gerais". Aparecerá tela conforme exemplo abaixo:

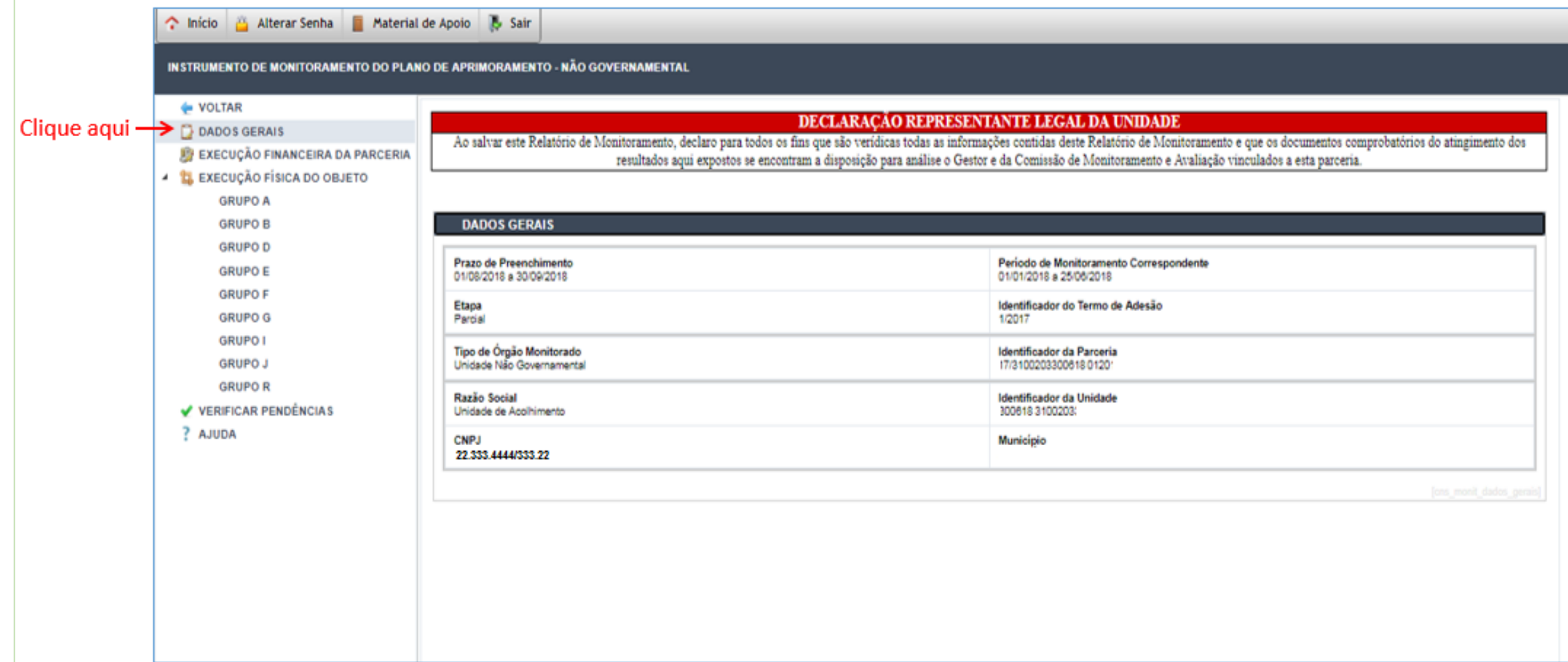

Para iniciar o preenchimento do Instrumento de Monitoramento, clicar no botão "Execução financeira da parceria". Neste bloco do formulário a Entidade irá preencher informações financeiras relativas ao recurso do Programa Rede Cuidar. Assim, aparecerá tela conforme o exemplo abaixo.

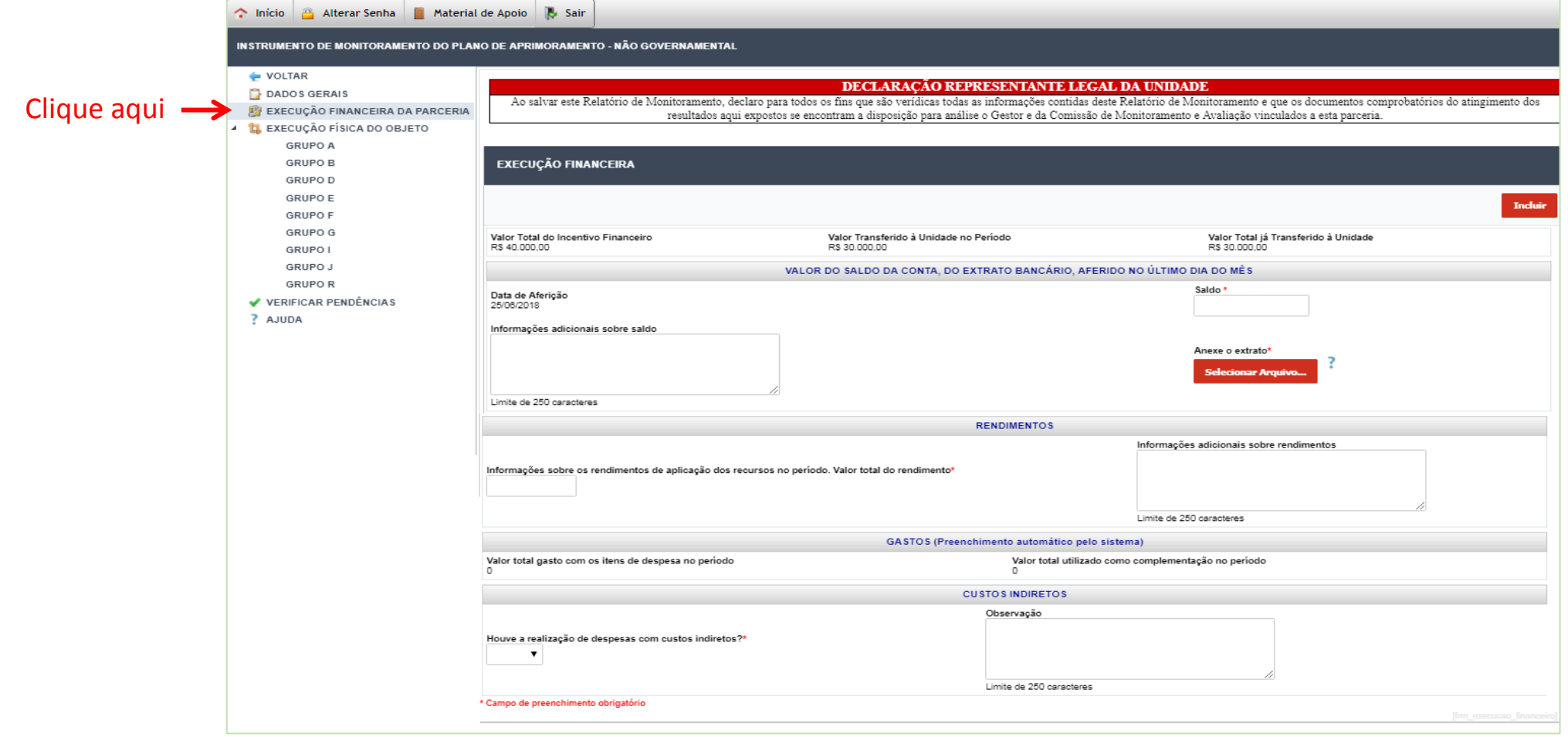

Incluir, primeiramente, o saldo da conta bancária, relativo à data de aferição indicada e preencher as informações adicionais, como indicado no exemplo :

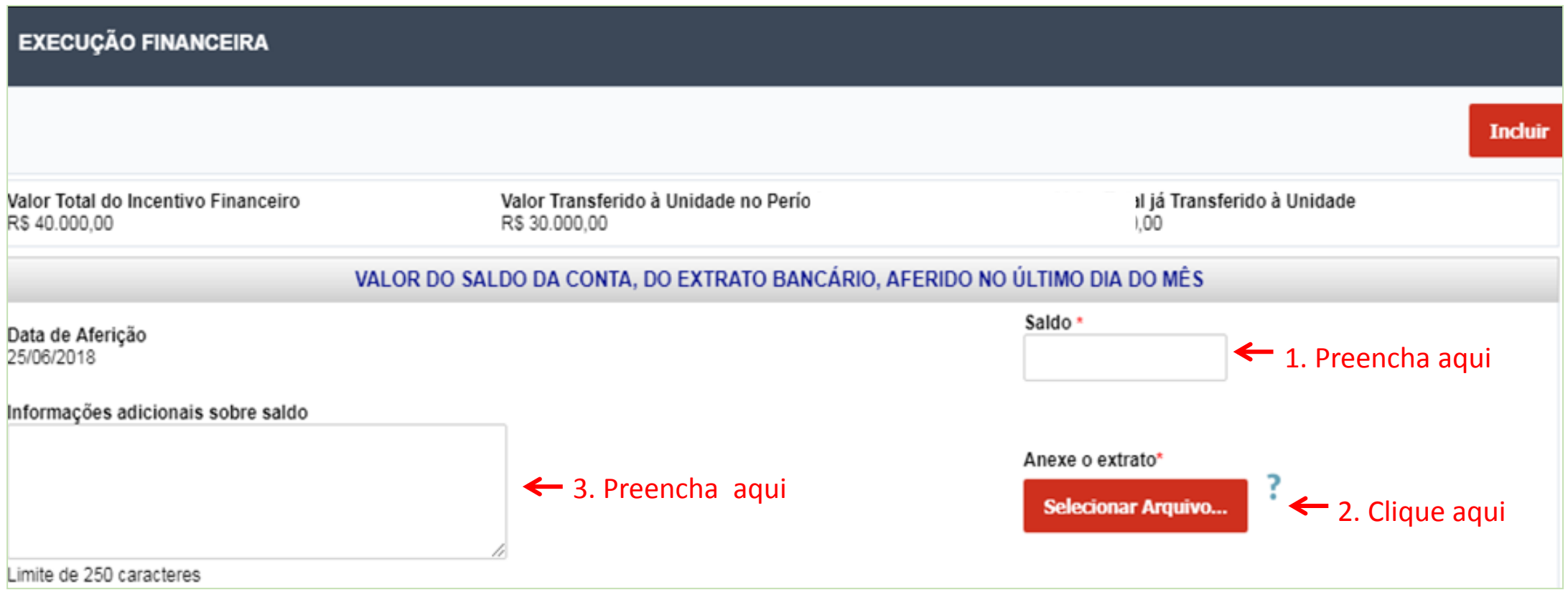

Após informar os dados do saldo bancário e anexar o extrato, preencha os dados das seções "Rendimentos" e "Custos indiretos". Caso a entidade tenha algum tipo de custo indireto e/ou rendimento, o valor deverá ser informado, conforme exemplo abaixo.

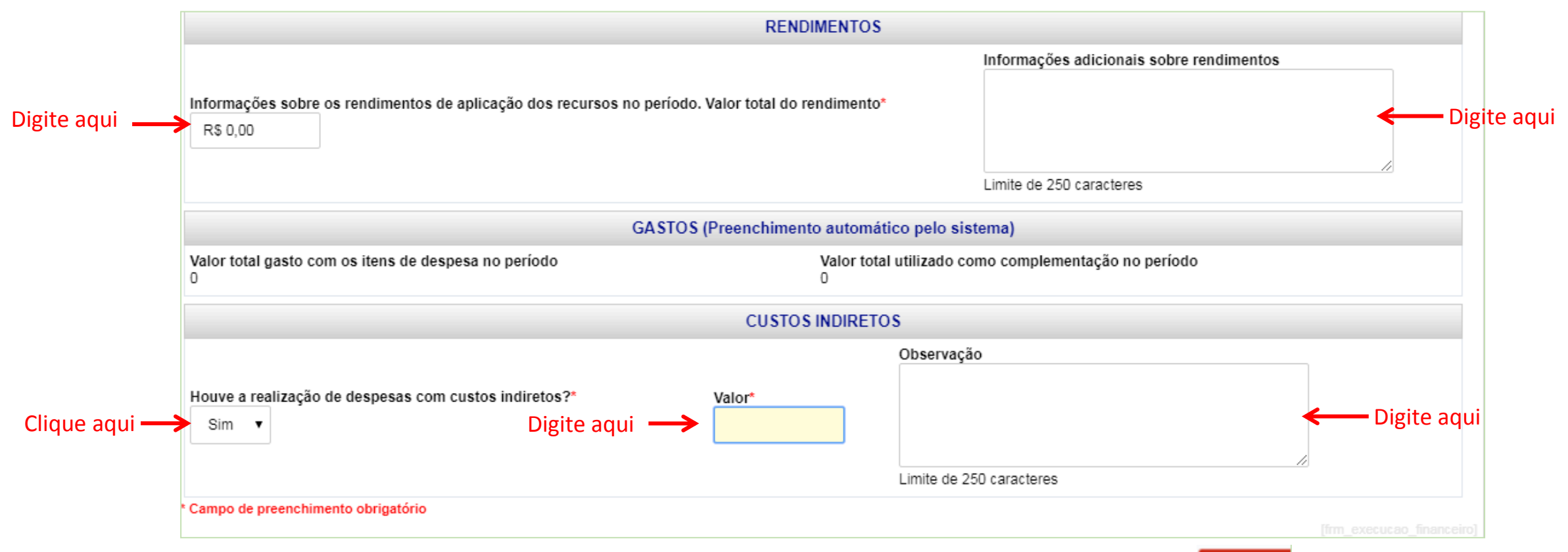

Após preencher todas as informações, **clique no botão "Incluir**" que se encontra na parte superior da página, para salvar as informações.

Após preencher e salvar todas as informações da "execução financeira da parceria", clicar em "execução física do objeto" (1), a fim de inserir as informações pertinentes a cada grupo de despesa do Plano de Aprimoramento (2).

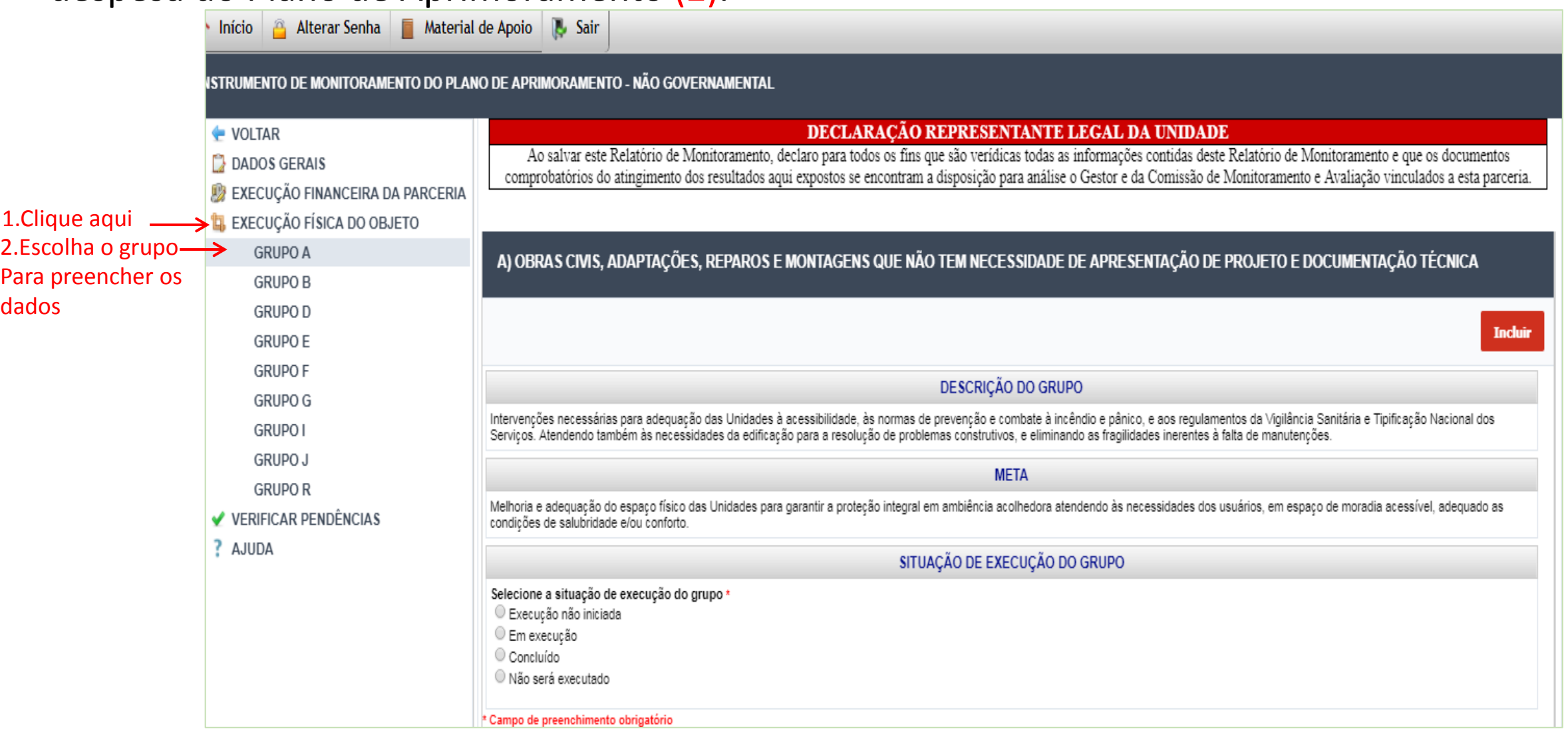

No item "situação de grupo", marcar a situação de execução do grupo de despesas. O sistema terá as seguintes opções para marcação:

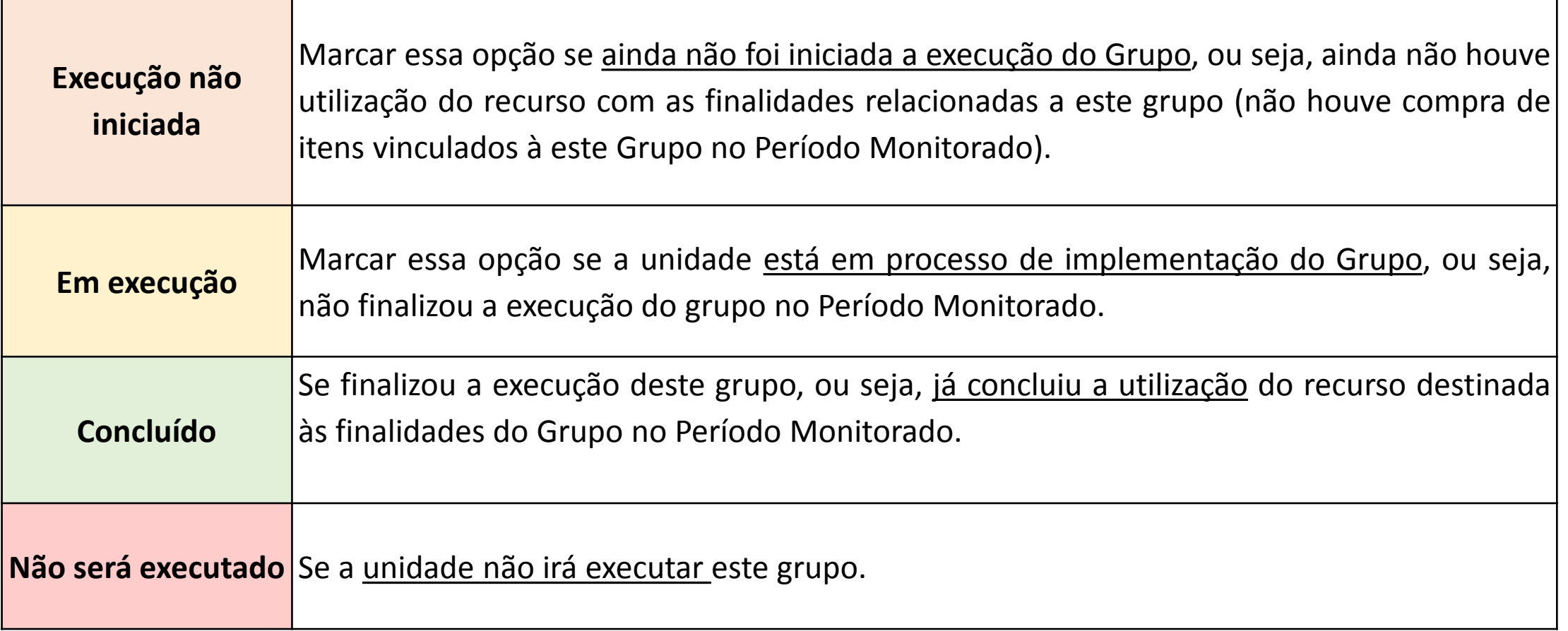

#### É necessário então marcar a opção pertinente ao grupo de despesas escolhido

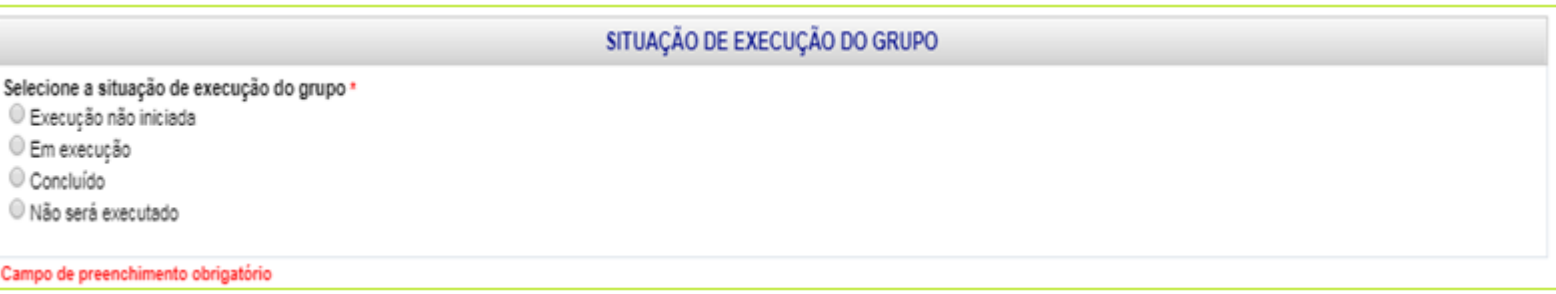

Caso a marcação for da opção "execução não iniciada" deverá ser preenchida a "Justificativa".

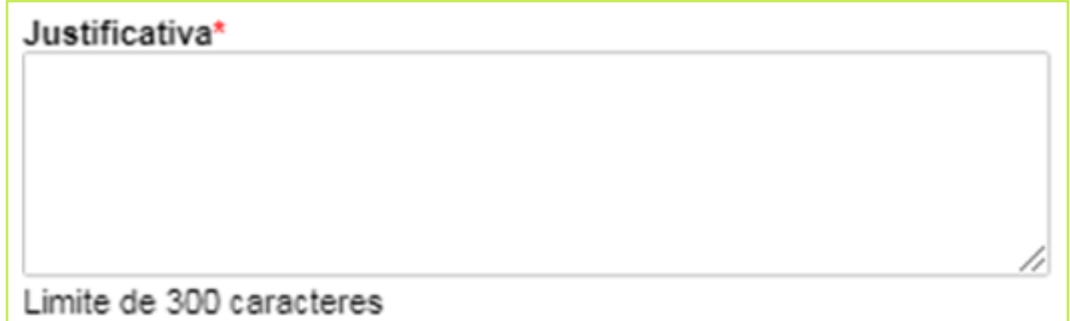

Caso a marcação for na opção "Não será executada" abrirá opções de justificativa para marcação

Selecione a justificativa\*

- Il Houve revisão do Plano de Aprimoramento com acréscimo das metas, mediante solicitação aprovada pela SEDESE.
- Replanejamento das prioridades e necessidades da unidade e dos usuários.
- Execução de gastos não planejados em outras metas.
- © O(s) item(s) vinculados à este Grupo de Despesa, escolhido à época no Plano de Aprimoramento, já foi(ram) adquirido(s) pela Unidade, seja com recursos próprios, de outras parcerias ou doação.

Campo de preenchimento obrigatório

Caso a marcação da situação do Grupo for "Em execução" ou "Concluído", após clicar em "Incluir" aparecerá aba "Itens de Despesa", onde deve-se cadastrar todos os itens de despesas do Grupo em questão, no Período Monitorado.

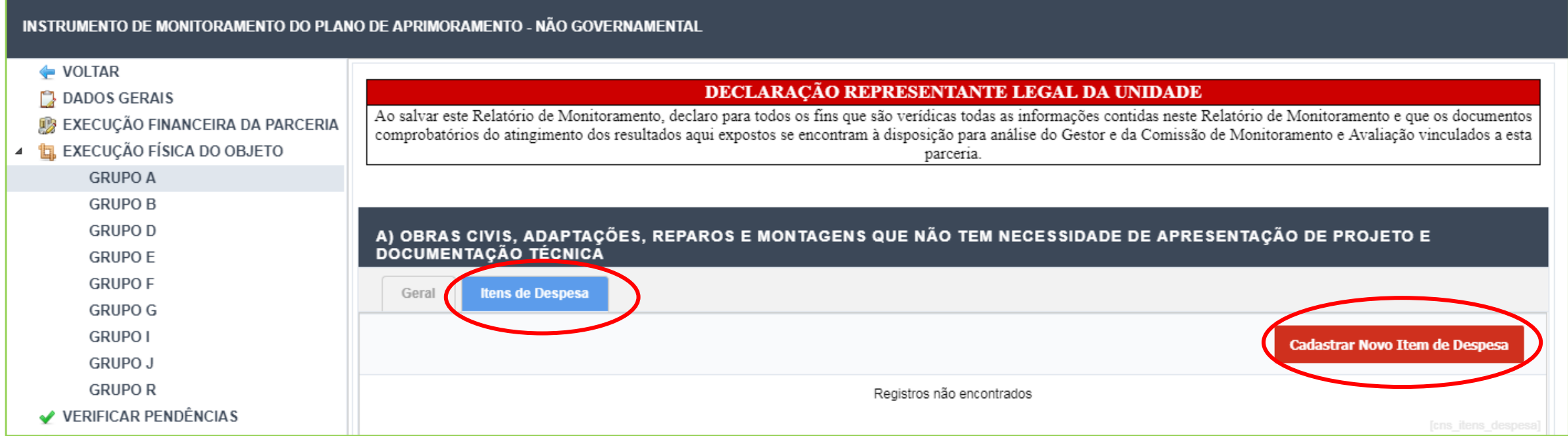

#### Após clicar em "cadastrar novo item de despesa" aparecerá tela conforme o exemplo abaixo:

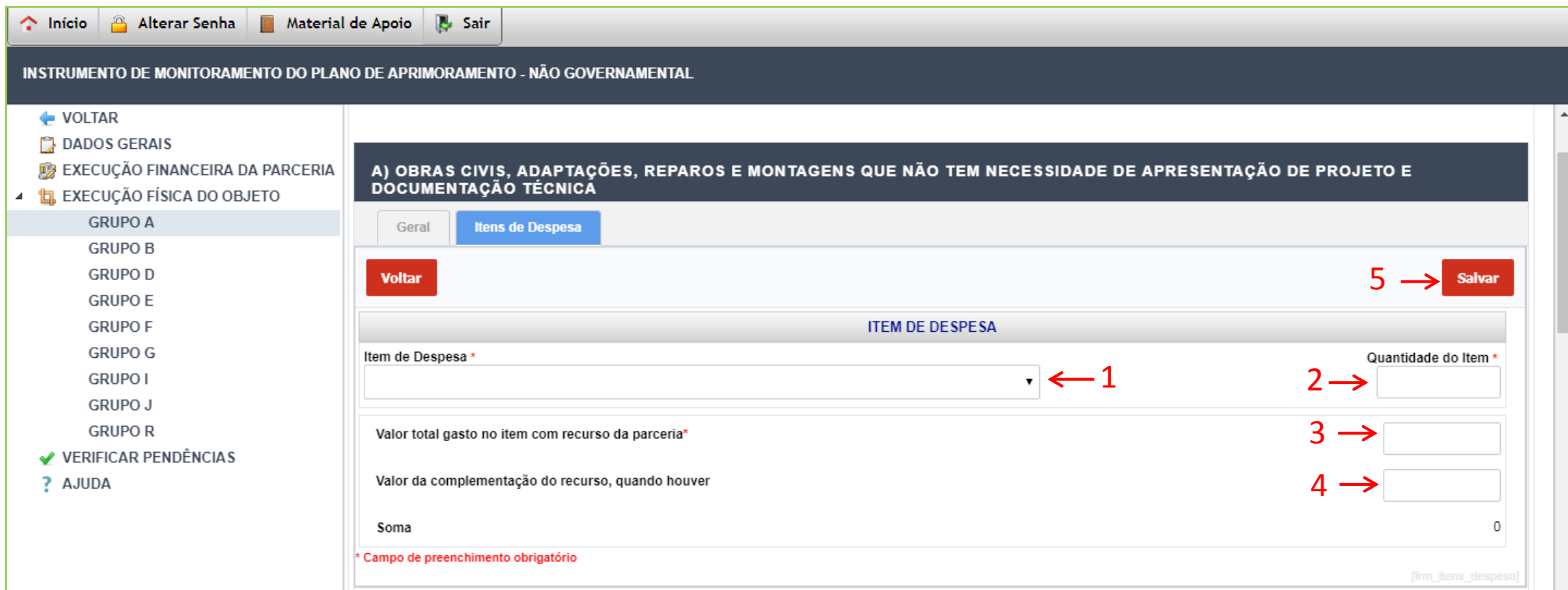

- 1. Clicar na opção "Itens de despesa" e escolher o item do grupo.
- 2. Digitar a quantidade de itens adquiridos no grupo.
- 3. Inserir valor gasto com o recurso da parceria.
- 4. Inserir complementação do recurso (se houver).
- 5. Clicar em "Salvar".

Após cadastrar o item e clicar em "Salvar", será aberta a tela que possibilitará inserir documentos e fotos relativos ao item, clicando no botão "**Anexar documento**".

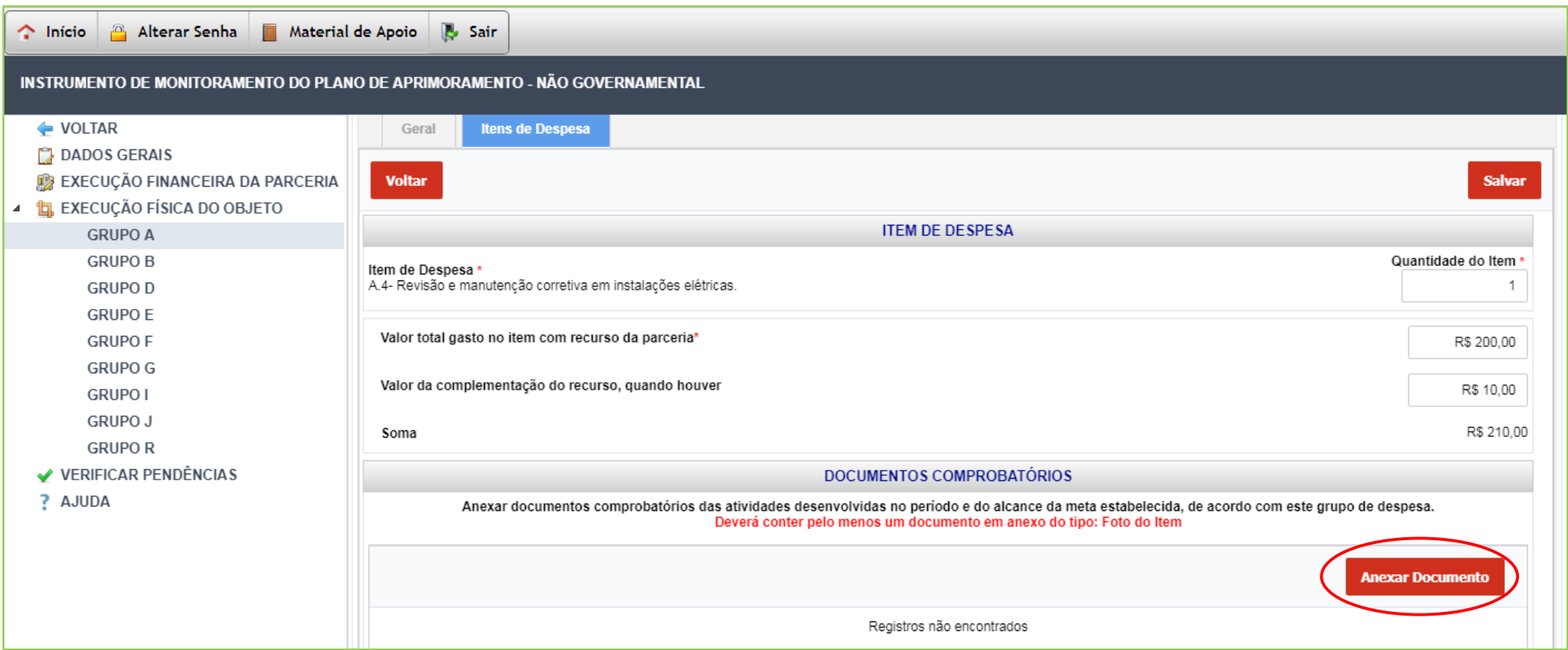

Os documentos solicitados serão:

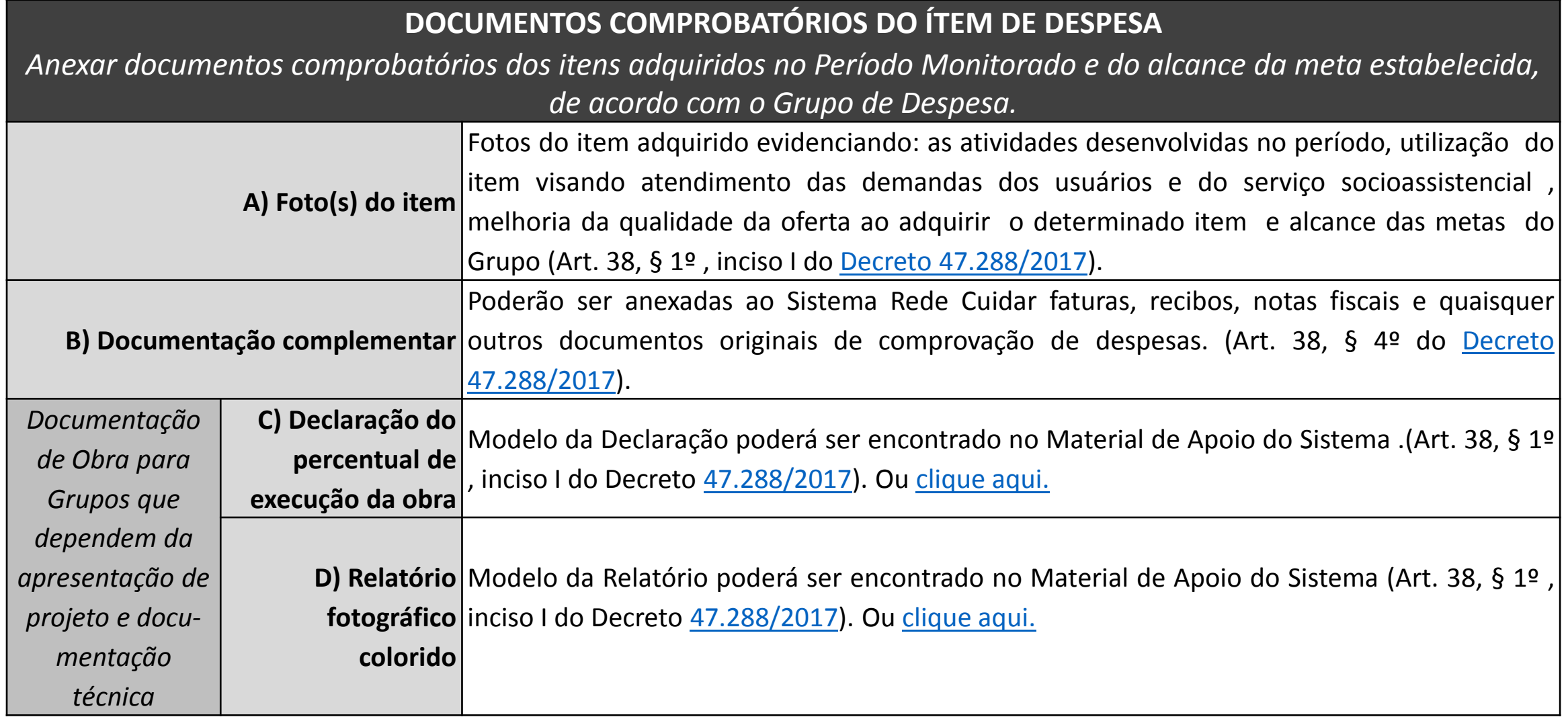

Após clicar em "anexar documento" aparecerá tela conforme exemplo abaixo:

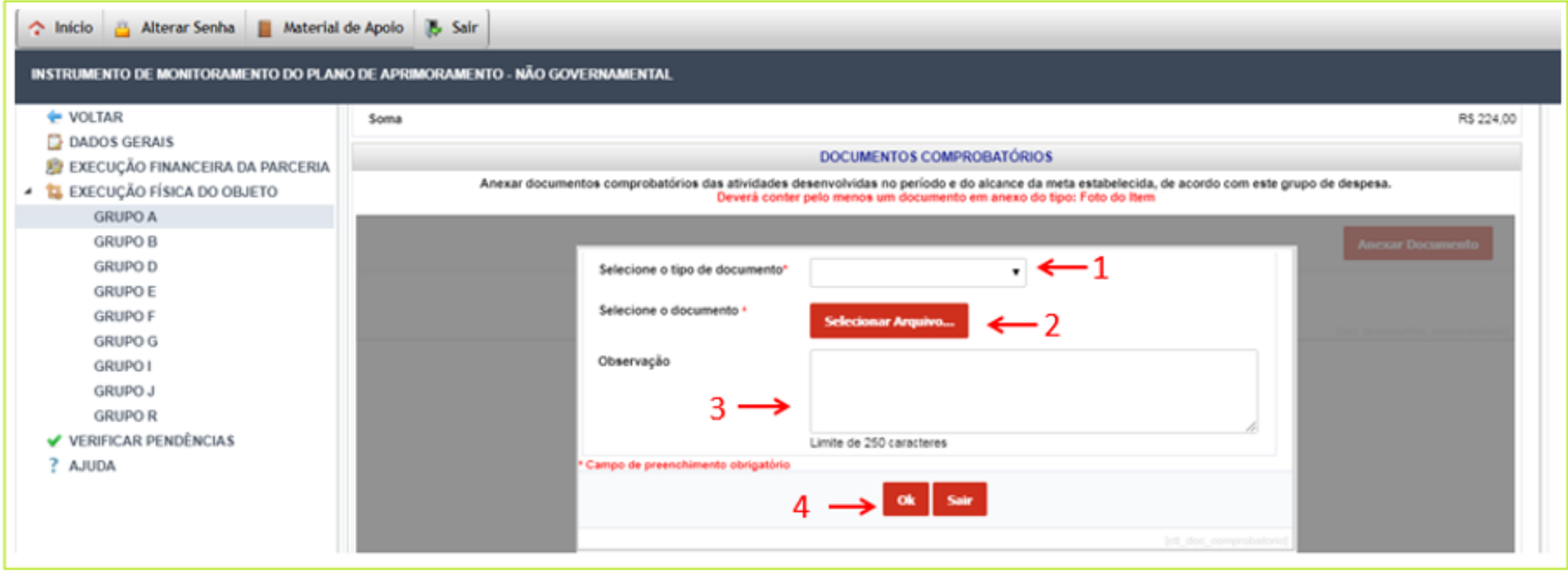

- 1. Selecione o tipo de documento;
- 2. Clicar em "Selecionar arquivo";
- 3. Inserir observação (preencher detalhadamente);
- 4. Clicar no botão "Ok"

OBS: a inclusão de documento e foto do item são obrigatórios

Após inserir todos os documentos solicitados, clique no botão "Salvar".

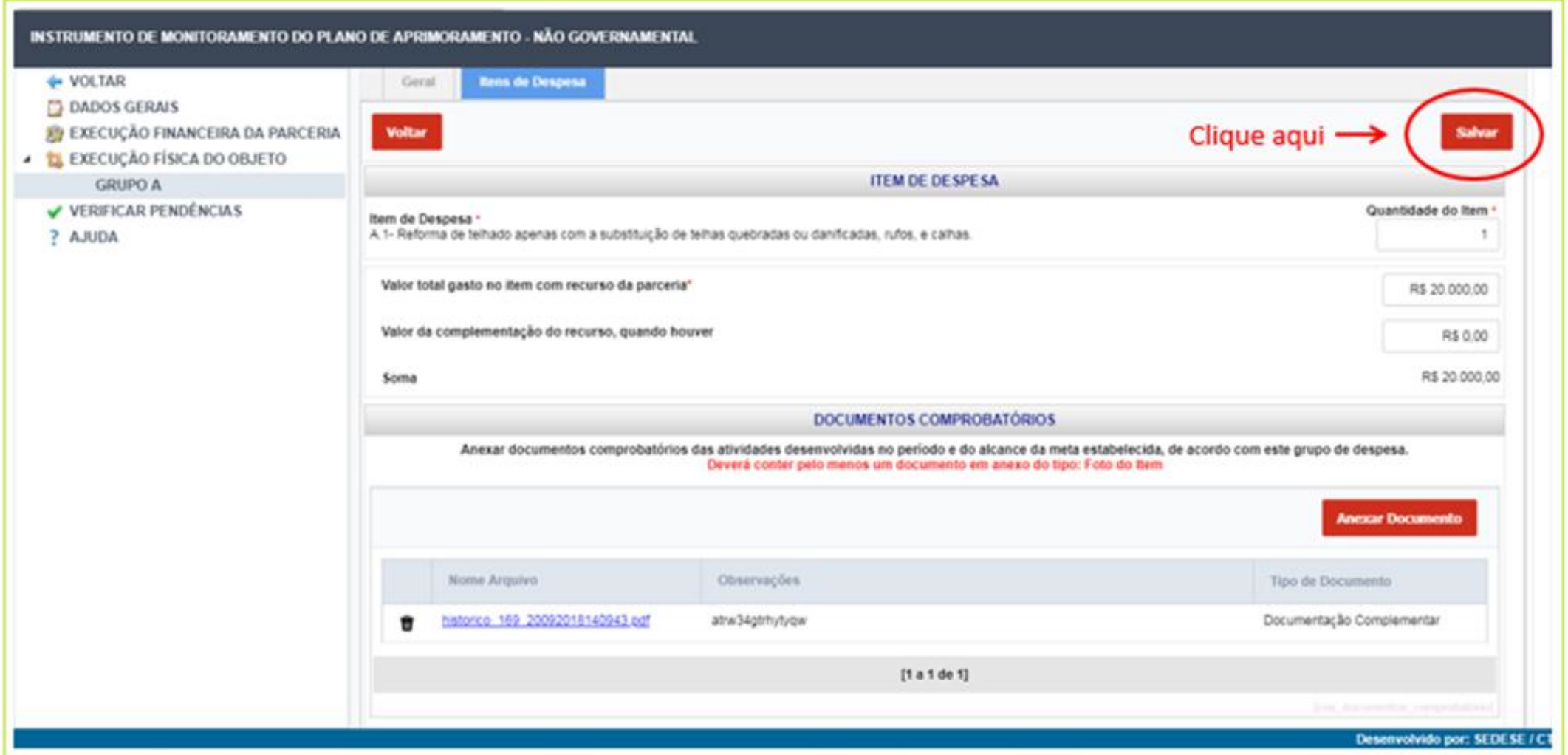

Neste momento, finaliza-se o processo de preenchimento do formulário de Monitoramento. 63

**Observação 1:** É possível editar as informações inseridas em qualquer bloco do formulário de monitoramento, desde que tais alterações **sejam realizadas na data prevista para preenchimento** do instrumento. O sistema sempre notificará ao finalizar o processo que as informações foram registradas como no exemplo abaixo.

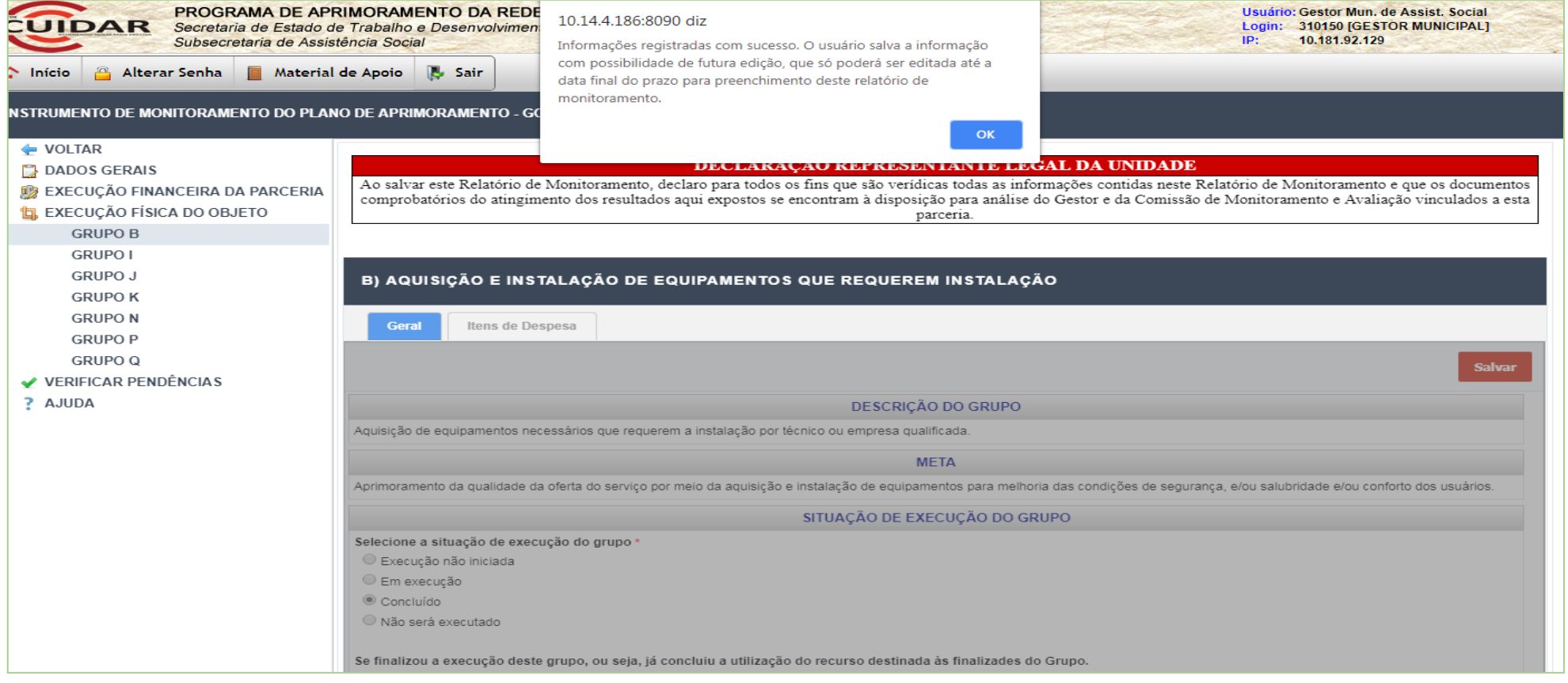

**Observação 2:** Chamamos a atenção sobre a importância da utilização da opção "Verificar pendências", que certificará o preenchimento das informações necessárias em todos os blocos do formulário.

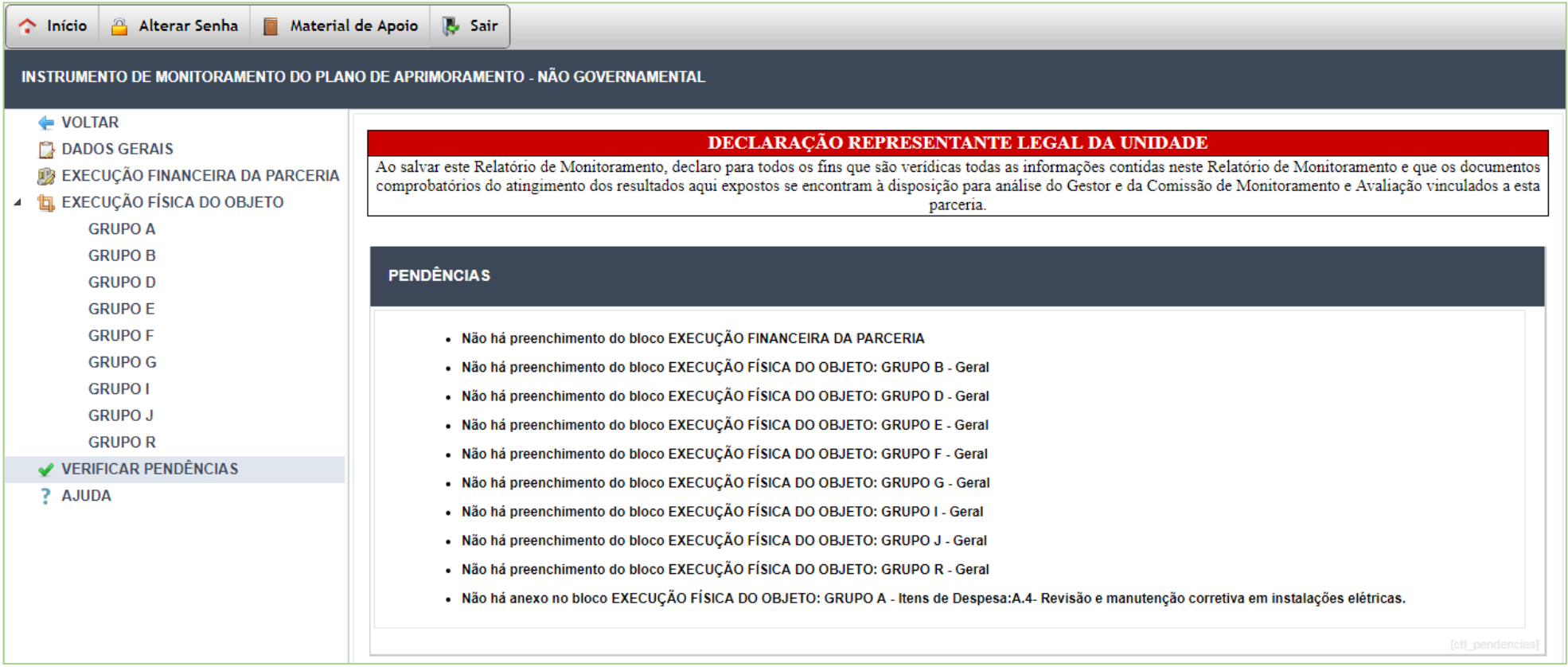

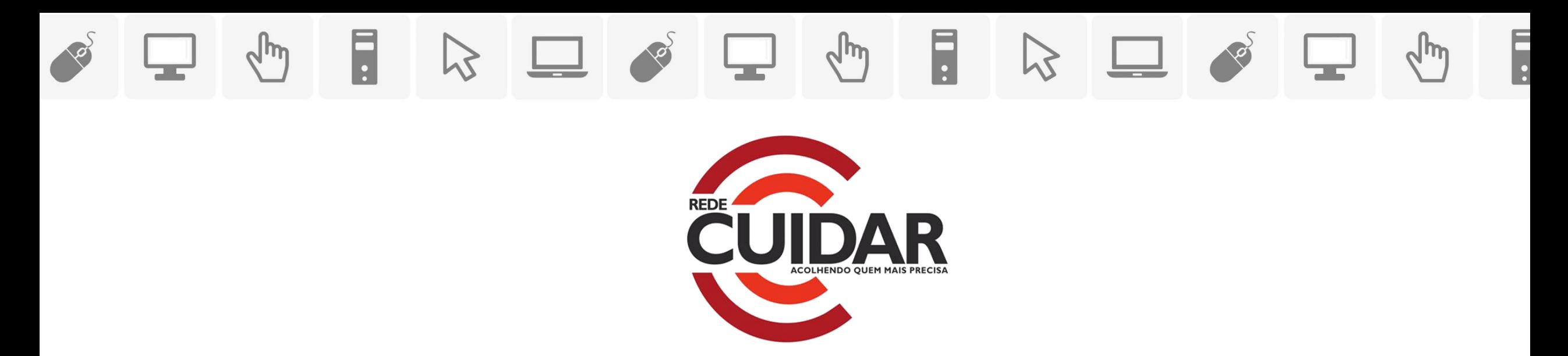

#### Diretoria de Credenciamento e Apoio às Entidades Socioassistenciais – SUBAS/SEDESE

Em caso de dúvida, os contatos telefônicos da diretoria são: (31) 3916-8249/ (31) 3916-8311 (31)3916-8248/

(31)3916-7852/ (31) 3916-8252/ (31) 3916-8253

**Secretaria de Estado de Trabalho e Desenvolvimento Social** Setembro, 2018